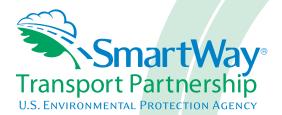

# Multi-modal Partner Tool: Data Entry and Troubleshooting Guide 2015 Data Year - United States Version 2.0.15

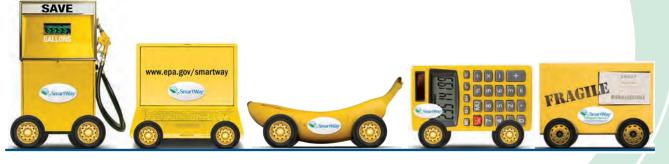

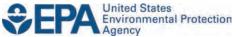

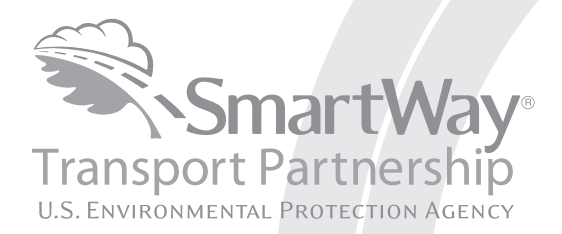

# Multi-modal Partner Tool: Data Entry and Troubleshooting Guide 2015 Data Year - United States Version 2.0.15

Transportation and Climate Division Office of Transportation and Air Quality U.S. Environmental Protection Agency

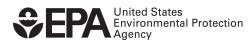

Office of Transportation and Air Quality EPA-420-B-16-056 May 2016

# **Table of Contents**

| INTRODUCTION                                                                                                    |
|----------------------------------------------------------------------------------------------------|
| SOFTWARE AND HARDWARE REQUIREMENTS.7DOWNLOADING THE SMARTWAY MULTI-MODAL CARRIER TOOL7How to SET SECURITY LEVELS FOR THE SMARTWAY TOOLS.7Security Settings For Excel 2007 Users.8Security Settings For Excel 2010 and newer Users.13BASIC ORGANIZATION OF THE SMARTWAY MULTI-MODAL CARRIER TOOL18REVIEWING THE INTRODUCTORY SCREENS.20THE "SMARTWAY WELCOME" SCREEN21Assistance For New Users Screen22Making Sure You Have the Right Tool Screen.23GATHERING YOUR DATA SCREEN24SUMMARY GUIDANCE SCREEN26Schedule OF Tool Due DATES SCREEN26Schedule OF Tool Due DATES SCREEN28THE "SMARTWAY PARTNER AGREEMENT" SCREEN29AUTO-POPULATE SCREEN30BASIC OVERVIEW OF HOW TO COMPLETE THE TOOL32 |
| DOWNLOADING THE SMARTWAY MULTI-MODAL CARRIER TOOL7How to SET Security Levels for the SMARTWAY Tools7Security Settings For Excel 2007 Users8Security Settings For Excel 2010 and newer Users13BASIC ORGANIZATION OF THE SMARTWAY MULTI-MODAL CARRIER TOOL18REVIEWING THE INTRODUCTORY SCREENS20The "SMARTWAY WELCOME" SCREEN21Assistance for New Users Screen21Assistance for New Users Screen23GATHERING YOUR DATA SCREENS24SUMMARY GUIDANCE SCREEN25Tool Help AND NAVIGATION SCREEN26Schedule of Tool Due Dates Screen28The "SMARTWAY PARTNER AGREEMENT" SCREEN28The "SMARTWAY PARTNER AGREEMENT" SCREEN30BASIC OVERVIEW OF HOW TO COMPLETE THE TOOL32                                   |
| How to Set Security Levels for the SMARTWAY TOOLS.7Security Settings For Excel 2007 Users.8Security Settings For Excel 2010 and newer Users.13BASIC ORGANIZATION OF THE SMARTWAY MULTI-MODAL CARRIER TOOL.18REVIEWING THE INTRODUCTORY SCREENS.20The "SMARTWAY WELCOME" SCREEN.21Assistance For New Users Screen.21Assistance For New Users Screen.22Making Sure You Have the Right Tool Screen.23Gathering Your Data Screen.24SUMMARY Guidance Screen.25Tool Help and Navigation Screen.26Schedule of Tool Due Dates Screen.28The "SMARTWAY PARTNER AGREEMENT" Screen.29Auto-populate Screen.30BASIC OVERVIEW OF HOW TO COMPLETE THE TOOL.32                                             |
| Security Settings For Excel 2007 Users.8Security Settings For Excel 2010 and newer Users.13BASIC ORGANIZATION OF THE SMARTWAY MULTI-MODAL CARRIER TOOL.18REVIEWING THE INTRODUCTORY SCREENS.20THE "SMARTWAY WELCOME" SCREEN.21ASSISTANCE FOR NEW USERS SCREEN.22MAKING SURE YOU HAVE THE RIGHT TOOL SCREEN.23GATHERING YOUR DATA SCREEN.24SUMMARY GUIDANCE SCREEN.25TOOL HELP AND NAVIGATION SCREEN.26SCHEDULE OF TOOL DUE DATES SCREEN.26SCHEDULE OF TOOL DUE DATES SCREEN.26SCHEDULE OF TOOL DUE DATES SCREEN.28THE "SMARTWAY PARTNER AGREEMENT" SCREEN.29AUTO-POPULATE SCREEN.30BASIC OVERVIEW OF HOW TO COMPLETE THE TOOL.32                                                          |
| Security Settings For Excel 2010 and newer Users13BASIC ORGANIZATION OF THE SMARTWAY MULTI-MODAL CARRIER TOOL18REVIEWING THE INTRODUCTORY SCREENS20The "SMARTWAY WELCOME" SCREEN21Assistance for New Users Screen22Making Sure You Have the Right Tool Screen23Gathering Your Data Screen24SUMMARY Guidance Screen25Tool Help AND NAVIGATION SCREEN26Schedule of Tool Due Dates Screen26Schedule of Tool Due Dates Screen26Auto-Populate Screen29Auto-Populate Screen30BASIC OVERVIEW OF HOW TO COMPLETE THE TOOL32                                                                                                    |
| BASIC ORGANIZATION OF THE SMARTWAY MULTI-MODAL CARRIER TOOL18REVIEWING THE INTRODUCTORY SCREENS20THE "SMARTWAY WELCOME" SCREEN20THE "SMARTWAY WELCOME" SCREEN21ASSISTANCE FOR NEW USERS SCREEN21ASSISTANCE FOR NEW USERS SCREEN22MAKING SURE YOU HAVE THE RIGHT TOOL SCREEN23GATHERING YOUR DATA SCREEN23GATHERING YOUR DATA SCREEN24SUMMARY GUIDANCE SCREEN25TOOL HELP AND NAVIGATION SCREEN26SCHEDULE OF TOOL DUE DATES SCREEN26SCHEDULE OF TOOL DUE DATES SCREEN28THE "SMARTWAY PARTNER AGREEMENT" SCREEN29AUTO-POPULATE SCREEN30BASIC OVERVIEW OF HOW TO COMPLETE THE TOOL32                                                                                                    |
| REVIEWING THE INTRODUCTORY SCREENS20THE "SMARTWAY WELCOME" SCREEN21ASSISTANCE FOR NEW USERS SCREEN22MAKING SURE YOU HAVE THE RIGHT TOOL SCREEN23GATHERING YOUR DATA SCREEN23GATHERING YOUR DATA SCREEN24SUMMARY GUIDANCE SCREEN25TOOL HELP AND NAVIGATION SCREEN26SCHEDULE OF TOOL DUE DATES SCREEN26SCHEDULE OF TOOL DUE DATES SCREEN28THE "SMARTWAY PARTNER AGREEMENT" SCREEN29AUTO-POPULATE SCREEN30BASIC OVERVIEW OF HOW TO COMPLETE THE TOOL32                                                                                                    |
| THE "SMARTWAY WELCOME" SCREEN21ASSISTANCE FOR NEW USERS SCREEN22MAKING SURE YOU HAVE THE RIGHT TOOL SCREEN23GATHERING YOUR DATA SCREEN24SUMMARY GUIDANCE SCREEN25TOOL HELP AND NAVIGATION SCREEN26SCHEDULE OF TOOL DUE DATES SCREEN28THE "SMARTWAY PARTNER AGREEMENT" SCREEN29AUTO-POPULATE SCREEN30BASIC OVERVIEW OF HOW TO COMPLETE THE TOOL32                                                                                                    |
| Assistance for New Users Screen22Making Sure You Have the Right Tool Screen23Gathering Your Data Screen24Summary Guidance Screen25Tool Help and Navigation Screen26Schedule of Tool Due Dates Screen28The "SmartWay Partner Agreement" Screen29Auto-populate Screen30BASIC OVERVIEW OF HOW TO COMPLETE THE TOOL32                                                                                                    |
| MAKING SURE YOU HAVE THE RIGHT TOOL SCREEN.       23         GATHERING YOUR DATA SCREEN.       24         SUMMARY GUIDANCE SCREEN.       25         TOOL HELP AND NAVIGATION SCREEN.       26         SCHEDULE OF TOOL DUE DATES SCREEN.       28         THE "SMARTWAY PARTNER AGREEMENT" SCREEN.       29         AUTO-POPULATE SCREEN.       30         BASIC OVERVIEW OF HOW TO COMPLETE THE TOOL       32                                                                                                    |
| GATHERING YOUR DATA SCREEN.       24         SUMMARY GUIDANCE SCREEN.       25         TOOL HELP AND NAVIGATION SCREEN.       26         Schedule of Tool Due Dates Screen.       28         The "SmartWay Partner Agreement" Screen.       29         Auto-populate Screen.       30         BASIC OVERVIEW OF HOW TO COMPLETE THE TOOL       32                                                                                                    |
| SUMMARY GUIDANCE SCREEN       25         TOOL HELP AND NAVIGATION SCREEN       26         SCHEDULE OF TOOL DUE DATES SCREEN       28         THE "SMARTWAY PARTNER AGREEMENT" SCREEN       29         AUTO-POPULATE SCREEN       30         BASIC OVERVIEW OF HOW TO COMPLETE THE TOOL       32                                                                                                    |
| TOOL HELP AND NAVIGATION SCREEN.       26         Schedule of Tool Due Dates Screen.       28         The "SmartWay Partner Agreement" Screen.       29         Auto-populate Screen.       30         BASIC OVERVIEW OF HOW TO COMPLETE THE TOOL       32                                                                                                    |
| Schedule of Tool Due Dates Screen                                                                                                    |
| THE "SMARTWAY PARTNER AGREEMENT" SCREEN                                                                                                    |
| AUTO-POPULATE SCREEN                                                                                                    |
| BASIC OVERVIEW OF HOW TO COMPLETE THE TOOL                                                                                                    |
|                                                                                                    |
| SECTIONS OF THE TOOL                                                                                                    |
|                                                                                                    |
| Entering Your Data                                                                                                    |
| Validating Your Data                                                                                                    |
| Saving Your Data                                                                                                    |
| Reviewing Your Data                                                                                                    |
| Submitting Data to SmartWay                                                                                                    |
| ENTERING YOUR DATA                                                                                                    |
| Section 1 Data Entry: Enter Partner Name                                                                                                    |
| Section 2 Data Entry: Enter Contact Information                                                                                                    |
| Section 3 Data Entry: Define Your Component Fleets                                                                                                    |
| Section 4: Download SmartWay Carrier Data File                                                                                                    |
| Auto-population Option:                                                                                                    |
| Section 5 Data Entry: Enter fuel and/or activity information for each of your component fleets                                                                                                    |
| SECTION 6 DATA ENTRY: DEFINE YOUR COMPOSITE FLEETS                                                                                                    |
| Section 7: Providing Additional Information                                                                                                    |
| Section 8: Submitting Data to SmartWay                                                                                                    |
| NOTE: DO NOT CHANGE THE NAME OF THE XML OR XLSX FILES71                                                                                                    |
|                                                                                                    |
| OPTIONAL DATA REVIEW                                                                                                    |

| Reviewing Your Year-to-Year Performance<br>Visit the SmartWay Partner Portal |    |
|------------------------------------------------------------------------------|----|
| TROUBLESHOOTING THE TOOL                                                     |    |
| APPENDIX A – CALCULATING COMPOSITE FLEET PERFORMANCE METRICS                 | 80 |
| APPENDIX B – WORKSHEETS                                                      | 82 |
| Worksheet #1: Company and Contact Information                                | 83 |
| Worksheet #2: Component Fleet Characterization                               | 84 |
| WORKSHEET #3A: IDENTIFY COMPOSITE FLEETS AND COMPOSITE FLEET DETAILS         | 85 |
| Worksheet #3B: Allocate Component Fleets                                     | 86 |

# Introduction

This guide is the second of two guides available to help your company participate fully in the SmartWay Transport Partnership as a Multi-modal Carrier Partner.

The first guide, the Multi-modal Carrier Tool "Quick Start Guide," provides a basic walk-through of the process of identifying, gathering, preparing, and submitting your data using the SmartWay Multi-modal Carrier Tool. (From this point on, this guide will refer to the SmartWay Multi-modal Carrier Tool as the "Multi-modal Tool" or simply, the "Tool," for brevity.)

The Quick Start Guide may be all you need to successfully complete the Multi-modal Carrier Tool.

This guide, the Multi-modal Carrier Tool "Data Entry and Troubleshooting Guide," is intended to supplement the Quick Start Guide and provide more detailed information for completing your tool submission.

The Table of Contents for this guide is designed so that you can find the relevant information on specific topics without reading the entire guide.

In this guide, you will learn how to enter the fleet composition and activity data you collected (as mentioned Quick Start Guide and the online data entry forms it references) into the Multi-modal Carrier Tool. This guide covers:

- Downloading and setting up the Tool to run properly
- Basic organization of the Multi-modal Carrier Tool
- Entering your data
- Viewing fleet performance summary data
- Submitting data to SmartWay
- Troubleshooting the Tool
- Appendices

#### WARNING!

Completing this Tool requires a considerable amount of information about your fleet(s). There are many sections and screens to complete for each fleet. While you will have the ability to save your Tool along the way and return to it at any time, we **STRONGLY ENCOURAGE** you to review the Quick Start Guide to understand key information about joining the partnership and preparing the required data **BEFORE** attempting to complete the Tool.

# PART 1: DOWNLOADING AND SETTING UP THE TOOL

# Downloading and Setting up the Tool

# SOFTWARE AND HARDWARE REQUIREMENTS

The Multi-modal Carrier Tool was designed in Microsoft Excel. Microsoft Excel is an electronic spreadsheet program used for storing and manipulating data. Microsoft Excel Forms were used to enable the functional capabilities of the Tool.

Completing the Multi-modal Carrier Tool requires the following software and hardware:

- A 2007 or later version of Microsoft Excel
- Excel security level set at Medium or lower
- A PC running Windows XP or newer operating system, or a Mac that is running the Windows XP operating system The tool does not currently work using the Mac operating system
- At least 15 megabytes of available disk space (more disk space may be required based on the number of companies you define in your tool).
- Adequate memory (RAM) to run Microsoft Office
- A monitor resolution of at least 1,024 x 768

# NOTE: The Excel web application in MS Office 365 (the cloud-based version of the Office operating system) does not currently support the macros used in the SmartWay tools. Therefore SmartWay tools do no function properly in Office 365 at this time.

Check with the user guides for your computer, online support, or your company's IT department to make sure your system is set up to use the Multi-modal Carrier Tool.

We encourage you to make sure that you virus software is up to date, and scan your PC before putting data in the Multi-modal Carrier Tool.

# DOWNLOADING THE SMARTWAY MULTI-MODAL CARRIER TOOL

To download the Multi-modal Carrier Tool, visit: <u>http://www.epa.gov/smartway/forpartners/index.htm</u>.

Save the Tool in a folder on your hard drive; this folder will house copies of your data and future updates.

# HOW TO SET SECURITY LEVELS FOR THE SMARTWAY TOOLS

The following instructions should appear on your screen *if* you need to change your security settings before running the Tool. The instructions differ depending upon what version of Excel you use (Excel 2007, 2010, or 2013).

# **SECURITY SETTINGS FOR EXCEL 2007 USERS**

The default settings for Excel 2007 should enable you to run the Tool without any changes.

#### Running the Tool in Microsoft Excel 2007

- 1) Save the Tool to your computer.
- 2) Open the file, and select the Options... button that appears after the Security Warning just below the menu bar (Figure 1). Detailed instructions are also provided on the screen itself.

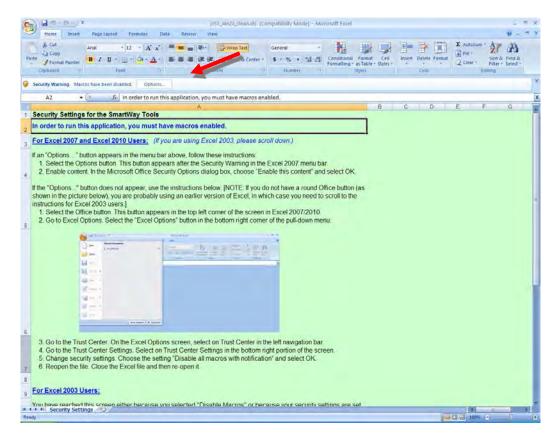

Figure 1: Security Warning Screen

3) In the **Microsoft Office Security Options** dialog box (**Figure 2**), choose "Enable this content" and select **OK**.

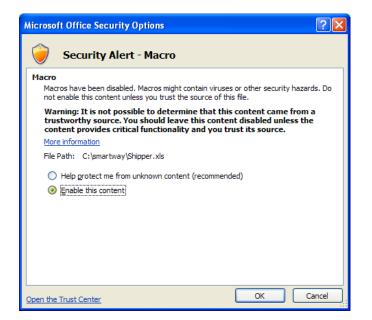

Figure 2: Security Options Dialogue Box

The **Welcome** Screen for the Truck Carrier Tool should then appear and you will be ready to begin working on your tool.

### Troubleshooting the Security Settings in Microsoft Excel 2007

If you reach this point and the Tool does NOT open, you may have your security set too high.

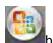

To adjust your security settings, select the screen) and then

select the Excel Options button in the bottom right corner of the pull-down menu (Figure 3A).

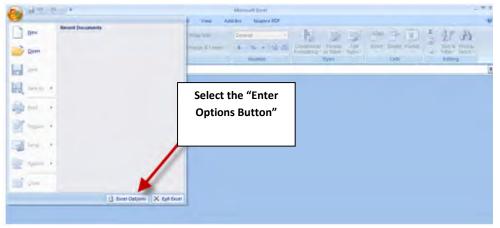

Figure 3A: Excel Options Drop-Down Menu

On the Excel Options screen, select Trust Center in the left navigation bar (Figure 3B):

| xcel Options                         |                                                                                                    | ? 🚺    |
|--------------------------------------|----------------------------------------------------------------------------------------------------|--------|
| Popular<br>Formulas<br>Proofing      | Change the most popular options in Excel. Top options for working with Excel                         |        |
| Save<br>Advanced                     | Select the "Trust<br>Center" button                                                                  |        |
| Customize<br>Add-Ins<br>Trust Center | Color scheme: Blue ScreenTips                                                                        |        |
| Resources                            | Create lists for use in sorts and fill sequences: Edit Custom Lists When creating new workbooks      |        |
|                                      | Use this font:<br>Font size:<br>Default view for new sheets:<br>Include this many sheets:<br>3       |        |
|                                      | Personalize your copy of Microsoft Office                                                            |        |
|                                      | User name: MHeyward<br>Choose the languages you want to use with Microsoft Office: Language Settings |        |
|                                      | ОК                                                                                                   | Cancel |

Figure 3B: Excel Options Drop-Down Menu

When the Trust Center options display opens, select **Trust Center Settings** in the bottom right portion of the screen (**Figure 4**):

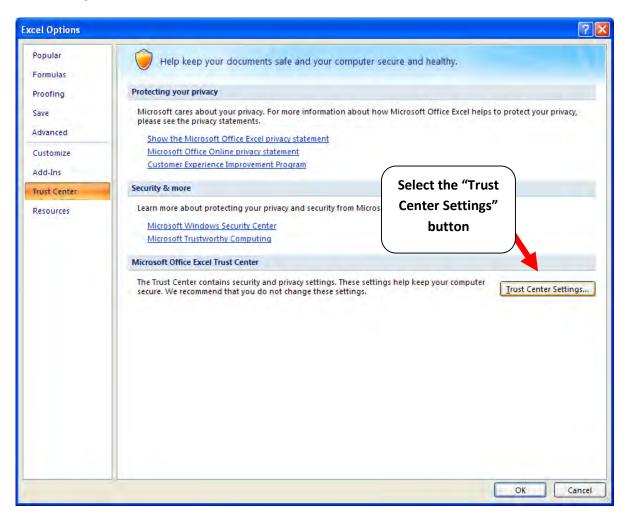

Figure 4: Trust Center Settings Screen

Choose the setting "Disable all macros with notification" (Figure 5) and select OK.

| Trust Center                                                                                                    |                                                                                                    | ? 🛛    |
|----------------------------------------------------------------------------------------------------|----------------------------------------------------------------------------------------------------|--------|
| Trusted Publishers<br>Trusted Locations<br>Add-ins<br>ActiveX Settings<br>Macro Settings<br>Message Bar<br>External Content<br>Privacy Options | Macro Settings         O isable all macros with notification         O isable all macros with notification         O isable all macros except digitally signed macros         C mable all macros (not recommended; potentially danger)         Preveloper Macro Settings         T rust access to the VBA project object model |        |
|                                                                                                    | ОК                                                                                                    | Cancel |

Figure 5: Macro Settings Screen

Then run the Tool.

#### If, at this point, the Tool does not open, review the "Software and Hardware Requirements" on page

**7**. If you after reviewing this section, you cannot determine how to correct the problem, contact your SmartWay Partner Account Manager.

# SECURITY SETTINGS FOR EXCEL 2010 AND NEWER USERS

The default settings for Excel 2010 and newer Excel versions should enable you to run the tool without any changes. To run the tool:

1) Save the tool to your computer.

Cha

2) Open the file. Depending on your Office settings, you may receive an "Enable Editing"

popup. If you do, simply select the **Enable Editing** button. This will allow you to enter data into the tool. You may only receive this popup the very first time you open the tool.

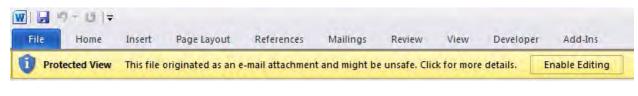

#### Figure 6: The Enable Editing Button

3) Depending on your Excel macro security settings, you may receive a Enable Content popup. If you do, simply select the Enable Content button. This will enable macros in the tool you just opened.

| Security Warning Some active content has been disabled. Click for more details.     Enable Content |                                                                |  |  |  |  |
|----------------------------------------------------------------------------------------------------|----------------------------------------------------------------|--|--|--|--|
|                                                                                                    | A1 🔹 🧟 Security Settings for the Tool                          |  |  |  |  |
|                                                                                                    | A                                                              |  |  |  |  |
| 1                                                                                                  | 1 Security Settings for the Tool                               |  |  |  |  |
| 2 (Pour des instructions en français, faites défiler vers la droite>)                              |                                                                |  |  |  |  |
|                                                                                                    | In order to run this application, you must have macros enabled |  |  |  |  |

#### Figure 7: Security Warning Popup

If, at this point, the Tool does not open, review the "Software and Hardware Requirements" on page

7. Otherwise, you may have your security set too high. To adjust your security settings, select the

button (in the top left corner of the screen) and then select the Excel Options button in the bottom right corner of the pull-down menu (**Figure 8**):

| 9                                | <u>∎</u> =       | Microsoft Excel View Add-Ins Nuance PDF                                                                                                    |      |
|----------------------------------|------------------|----------------------------------------------------------------------------------------------------|------|
| <u>N</u> ew                      | Recent Documents | Wrap Text<br>Merge & Center<br>Number<br>Mumber<br>Merge & Center<br>Merge & Center<br>Merge & Center<br>Mumber<br>Mumber<br>Mum | id & |
| <u>Save</u><br>Save <u>A</u> s ► |                  |                                                                                                    |      |
| Print +                          |                  |                                                                                                    |      |
| Prepare +                        |                  | Select the "Enter<br>Options" button                                                                                                    |      |
| Sen <u>d</u> 🕨                   |                  | Options Button                                                                                                    |      |
| Publish 🕨                        |                  |                                                                                                    |      |
|                                  |                  |                                                                                                    |      |

Figure 8: Excel 2010 and Newer Options Drop-Down Menu

On the Excel Options screen, select Trust Center in the left navigation bar (Figure 9):

|               | Popular<br>Formulas  | Change the most popular options in Excel.                                                            |  |
|---------------|----------------------|----------------------------------------------------------------------------------------------------|--|
|               | Proofing             | Top options for working with Excel                                                                   |  |
|               | Save<br>Advanced     | ✓ Show <u>Mini</u> Toolbar on selection                                                              |  |
|               | Customize<br>Add-Ins | Always use ClearType <u>C</u> olor scheme: Blue                                                      |  |
|               | Trust Center         | ScreenTip style: Show feature descriptions in ScreenTips                                             |  |
| /             | Resources            | Create lists for use in sorts and fill sequences: Edit Custom Lists When creating new workbooks      |  |
|               |                      | Use this font:<br>Font size:                                                                         |  |
|               |                      | Default view for new sheets: Normal View  Include this many zheets: 3                                |  |
| Select "Trust |                      | Personalize your copy of Microsoft Office                                                            |  |
| Center"       |                      | User name: MHeyward<br>Choose the languages you want to use with Microsoft Office: Language Settings |  |
|               |                      |                                                                                                    |  |
|               |                      |                                                                                                    |  |

Figure 9: Excel 2010 and Newer Options Drop-Down Menu

When the Trust Center options display opens, select **Trust Center Settings** in the bottom right portion of the screen (**Figure10**):

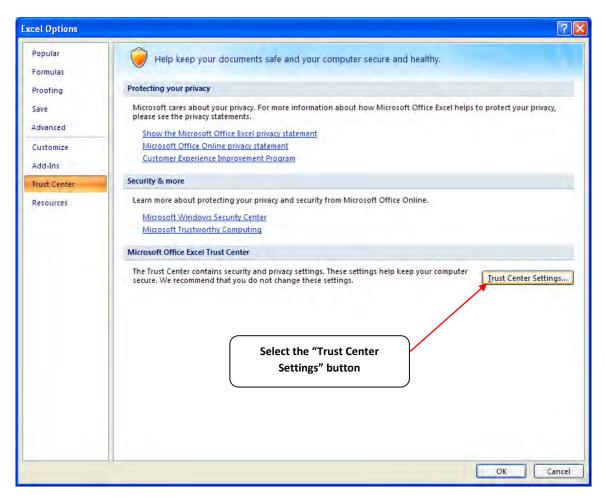

Figure 10: Trust Center Settings Screen

Choose the setting "Disable all macros with notification" (Figure 11) and select OK.

| Trust Center                                                           |                                                                                                    | ? 🗙 |
|------------------------------------------------------------------------|----------------------------------------------------------------------------------------------------|-----|
| Trusted Publishers<br>Trusted Locations<br>Add-ins<br>ActiveX Settings | Macro Settings For macros in documents not in a trusted location:   Disable all macros without notification  Disable all macros with notification  Consider the set of the set of the set o |     |
| Macro Settings                                                         | <ul> <li>Disable all macros except digitally signed macros</li> <li>Enable all macros (not recommended; potentially dangerous code can run)</li> </ul>                                                                                                    |     |
| Message Bar<br>External Content<br>Privacy Options                     | Developer Macro Settings  Trust access to the ⊻BA project object model                                                                                                    |     |
|                                                                        | OK Can                                                                                                    | cel |

Figure 11: Macro Settings Screen

# PART 2: TOOL ORGANIZATION

# Basic Organization of the SmartWay Multi-modal Carrier Tool

The Multi-modal Carrier Tool is the basis of the SmartWay Partnership for Multi-modal Carriers. Completion and submission of a Multi-modal Carrier Tool is the first step to becoming a SmartWay Multi-modal Carrier Partner. Your Tool submission must be approved by EPA before you are officially a Partner.

The Multi-modal Carrier Tool is organized around

- information screens
- forms or worksheets
- reports and summaries

Each screen or form opens up within a Microsoft Excel spreadsheet. The screens generally look like the one shown here:

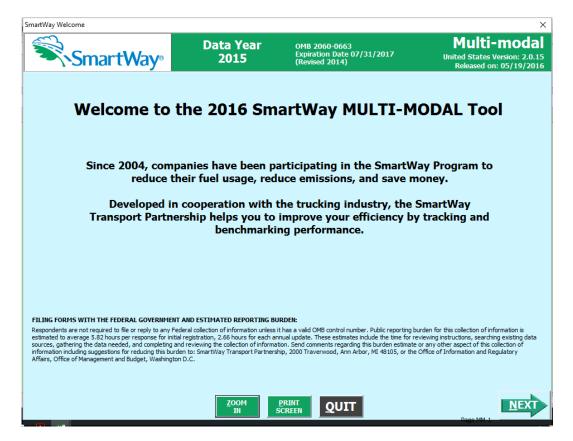

Figure 12: Welcome Screen for the Multi-modal Carrier Tool

The name of each form appears at the top left-hand corner of the screen, in black text on the window bar.

| SmartWay Welcome | Title of Screen/Form               |                                    | ×                                                                       |
|------------------|------------------------------------|------------------------------------|-------------------------------------------------------------------------|
| SmartWa          | Data Year<br>Y <sup>®</sup> 2015 ← | OMP<br>Expi<br>(Rev Reporting Year | Multi-modal<br>United States Version: 2.0.15<br>Released on: 05/19/2016 |

#### Figure 23: Screenshot of Title of Screen/Form

Each screen contains text instructions or information about the program. Where applicable, the screen will also include buttons linking to the SmartWay website or other sections of the Tool (e.g., the various data entry screens or other information screens); these buttons will be appear in green as shown below.

#### Link to the SmartWay website

#### Figure 34 Screenshot of Button Link in the Tool

The screens also contain navigation buttons to direct you through the Tool.

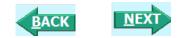

#### Figure 45 Screenshot Navigation Buttons in the Tool

When a new concept/topic is introduced on a screen, a small question mark ([?]) appears next to it. When you select the question mark, you will find additional definitions of terms or instructions to help you complete the screen properly. You may also find additional, detailed instructional material on how to successfully navigate and complete the different data entry screens within the Tool by selecting the

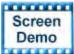

buttons at the bottom of selected screens.

Page numbers are found at the bottom right of all screens to facilitate navigation through the Tool and communication with your Partner Account Manager regarding any questions.

# **Reviewing the Introductory Screens**

Upon opening the 2016 Multi-Modal Tool you will see a **Welcome** screen. (The 2016 Tool is called "Version 2.0.15" because it uses 2015 data.) Next you will find three Introduction screens. If you are not familiar with the Tool, or if you wish to review the basic organization and functions of the Tool, these three screens can help you get oriented. The Assistance for New Users screen appears first, and allows users to view an orientation video. Additional screens may be accessed from this screen, including Tool selection guidance, data collection needs, Tool help and navigation, and the SmartWay Partner Schedule for 2016. These are general information screens and may be skipped if you are already familiar with the Tool. However, upon proceeding you MUST select the box at the bottom of the Partnership Agreement screen, indicating that you agree to the terms of the Partnership Agreement.

Before proceeding to the **Home** screen you will see an "auto-population" screen. This screen allows partners to input their SmartWay ID and automatically upload the information for the initial steps of the Tool (Partner Name, Contact Information, and, for existing Partners, Truck and Logistics Fleet Information), based on the prior year's submittal or, for new partners, information submitted through the Partner Portal "On-ramp". This option can save time and ensure naming consistency for your contacts and fleet(s) from year to year. If you do not have a SmartWay ID, or prefer to enter this data manually, you may skip this step. The features of these screens are described below.

# THE "SMARTWAY WELCOME" SCREEN

The **SmartWay Welcome** screen is the first window that appears when the Tool is opened (**Figure 16**). This screen provides basic information about the SmartWay Partnership.

| SmartWay Welcome                                                                                                    |                                                                                                    |                                                                                                    | ×                                                                                           |  |  |  |
|----------------------------------------------------------------------------------------------------|----------------------------------------------------------------------------------------------------|----------------------------------------------------------------------------------------------------|---------------------------------------------------------------------------------------------|--|--|--|
| SmartWay®                                                                                                    | Data Year<br>2015                                                                                                    | OMB 2060-0663<br>Expiration Date 07/31/2017<br>(Revised 2014)                                                                                                    | Multi-modal<br>United States Version: 2.0.15<br>Released on: 05/19/2016                     |  |  |  |
| Welcome to the 2016 SmartWay MULTI-MODAL Tool                                                                                                    |                                                                                                    |                                                                                                    |                                                                                             |  |  |  |
| Since 2004, companies have been participating in the SmartWay Program to reduce their fuel usage, reduce emissions, and save money.                                                                                                    |                                                                                                    |                                                                                                    |                                                                                             |  |  |  |
| Developed in cooperation with the trucking industry, the SmartWay<br>Transport Partnership helps you to improve your efficiency by tracking and<br>benchmarking performance.                                                                                                    |                                                                                                    |                                                                                                    |                                                                                             |  |  |  |
| FILING FORMS WITH THE FEDERAL GOVERNMENT<br>Respondents are not required to file or reply to any Fed<br>estimated to average 5.82 hours per response for initia<br>sources, gathering the data needed, and completing an<br>information including suggestions for reducing this burde<br>Affairs, Office of Management and Budget, Washington | eral collection of information unless<br>registration, 2.66 hours for each ar<br>d reviewing the collection of informa<br>en to: SmartWay Transport Partners | it has a valid OMB control number. Public reporting b<br>nual update. These estimates include the time for r<br>tion. Send comments regarding this burden estimate | eviewing instructions, searching existing data<br>or any other aspect of this collection of |  |  |  |
|                                                                                                    | ZOOM<br>IN                                                                                                    | <b>QUIT</b>                                                                                                    |                                                                                             |  |  |  |

Figure 16: SmartWay Multi-Modal Welcome Screen

# **ASSISTANCE FOR NEW USERS SCREEN**

The **Assistance for New Users** screen appears first after the **Welcome** screen, and allows users to view a video presenting an overview of the Tool (see **Figure 17**).

| SmartWay Assistance | e for New Users      |                   |                                                                                     | ×                                                                       |
|---------------------|----------------------|-------------------|-------------------------------------------------------------------------------------|-------------------------------------------------------------------------|
| S                   | martWay <sub>®</sub> | Data Year<br>2015 | OMB 2060-0663<br>Expiration Date 07/31/2017<br>(Revised 2014)                       | Multi-modal<br>United States Version: 2.0.15<br>Released on: 05/19/2016 |
|                     |                      | Assistance        | for New Users                                                                       |                                                                         |
| ,                   | New User Video Overv | iew (3 minutes)   | Reso                                                                                | irces                                                                   |
|                     | SmartV               | Vay               | Making sure you h                                                                   | ave the right Tool                                                      |
|                     | Carrier T            | ools:             | Gathering                                                                           |                                                                         |
|                     |                      |                   | Tool help and<br>Schedule of To                                                     |                                                                         |
|                     | Assistance f         | for New           | Link to the Sma                                                                     |                                                                         |
|                     | User                 |                   | Need mo<br>Contact your Partne<br>call the SmartWay helpl<br>or email us at smartwa | r Account Manager,<br>ine at (734) 214-4767,                            |
| BACK                | Н                    |                   | QUIT                                                                                | Page MM-2                                                               |

#### Figure 17: Assistance for New Users Screen

Additional screens may also be accessed from this screen, including:

- Making sure you have the right Tool
- Gathering your data
- Tool help and navigation
- Schedule of Tool due dates

Selecting these buttons on the **Assistance for New Users** screen will take you to a new screen containing the information of interest. These are general information screens and may be skipped if you are already familiar with the Tool.

# MAKING SURE YOU HAVE THE RIGHT TOOL SCREEN

SmartWay offers several Tools tailored for different business models and fleets. Most trucking companies will use the Truck Carrier Tool; however, it is advisable to review the checklist in Part 1 of the user guide series and/or this screen in the Multi-modal Carrier Tool to make sure it is the best option for your operations.

#### \*\*\*Before beginning, use the chart below to make sure you choose the right tool for your operations! \*\*\*

| SmartWay*      | Data Year<br>2015                                                                                                    | OMB 2060-0663<br>Expiration Date 07/31/2017<br>(Revised 2014) | Multi-modal<br>United States Version: 2.0.15<br>Released on: 05/19/2016 |
|----------------|----------------------------------------------------------------------------------------------------|---------------------------------------------------------------|-------------------------------------------------------------------------|
| (own<br>your   | Is this the right Sma<br>operate your own managed fleet<br>ed or leased) with less than 5% of<br>freight contracted with outside<br>nanies.                   | urtWay tool for me?                                           |                                                                         |
| You c          | NO<br>contract out more than 5% of your<br>ht (i.e., you are a 3PL, broker, freigl<br>arder or non-æsset based carrier.                                       | ht YES Use Logistics Tool                                     |                                                                         |
| Move<br>third- | NO<br>operate your own managed fleet ar<br>s 5% or more of your freight with a<br>party provider, or move more than<br>of your freight via rail, barge, and/o | Use Multi-modal Tool                                          |                                                                         |
| BACK           | Select this Button for<br>More Information                                                                                                    | PRINT<br>SCREEN                                               | Page MM-3                                                               |

Figure 18: Determining Which Tool is Appropriate for your Fleets

This screen provides basic information on three SmartWay Tools (Truck, Logistics, and Multi-Modal) appropriate for different types of trucking operations. Your choice of Tool will depend primarily on the transport modes you utilized and the amount of business you contract to other companies.

Follow the flow chart in Figure 18 to determine which Tool is most appropriate for your fleet(s).

If you are still not sure which tool is appropriate for your fleet, selecting the More Information button will provide further details as shown below.

| SmartWay: Making Sure You Have the Right Tool X                                                                                                    |                    |                                                               |                                                                         |  |
|----------------------------------------------------------------------------------------------------|--------------------|---------------------------------------------------------------|-------------------------------------------------------------------------|--|
| SmartWay®                                                                                                    | Data Year<br>2015  | OMB 2060-0663<br>Expiration Date 07/31/2017<br>(Revised 2014) | Multi-modal<br>United States Version: 2.0.15<br>Released on: 05/19/2016 |  |
| Is this the right SmartWay Tool for me?<br>SmartWay has a number of Tools that may be appropriate for trucking companies: Truck Carrier, Logistics, and Multi-modal. Each of these Tools is tailored to specific types of companies.<br>Partners may need to complete different Tools based on the transport modes employed (truck only, or intermodal) and/or the amount of business contracted to other companies. To help<br>make sure that you are filling out the right Tool, SmartWay has included guidance below:                                                                                                    |                    |                                                               |                                                                         |  |
| Truck Tool<br>The Truck Tool is used by companies that predominately operate their own managed fleet (owned or leased), with less than 5% of the miles or ton-miles in other modes such as rail or third-<br>party providers. If you operate your own managed fleet and move 5% or more of your miles or ton-miles with a third-party provider, then you should use the Multi-modal Tool. The third-<br>party operations should be included in the Logistics Tool in the Multi-modal Tool. For-hire operation should be input separately from dedicated fleet operation in the Truck Tool. For dedicated<br>fleets, you may include all dedicated operations in one fleet in the Truck Tool and characterize it as a private fleet type, or you may elect to track and publicly report your clients' dedicated<br>fleets separately.                                                                                                    |                    |                                                               |                                                                         |  |
| Logistics Tool<br>The Logistics Tool is intended for use by companies (such as 3PLs, non-asset based carriers, brokerage, and/or freight forwarders and similar companies) that employ third-party providers. If<br>your company also has an internally managed fleet that is used in addition to third-party providers, then you should use the Truck Tool for the internal fleet and submit it to SmartWay by the<br>Truck Tool submission date. You should then include this fleet in your Logistics Tool along with all your third-party operations. If your internal fleet is used only by your company, then it<br>should be categorized as a private fleet in the Truck Tool. Third-party rail operations are included in the Logistics Tool.                                                                                                    |                    |                                                               |                                                                         |  |
| Multi-modal Tool The Multi-modal Tool contains the Truck Tool, Logistics Tool, Rail Tool, Barge Tool, and Air Tool. The Multi-modal Tool should be used by companies that have a mix of internally operated fleets and third-party fleets and/or internally managed fleet components that do not match the fleets the public could hire. An example would be a company that has three internal truck fleets and a logistics fleet, but only has a "truckload division" and an "intermodal division" that can be hired by the public. In that case, the three truck fleets would be completed using the Truck Tool within the Multi-modal Tool, and the logistics fleet using the Logistics Tool within the Multi-modal Tool. The Multi-modal Tool can then allocate your operations from the four internal fleets to the two externally hirable entities.                                                                                                    |                    |                                                               |                                                                         |  |
| <ul> <li>Examples</li> <li>Case 1: MH Trucking is a 200 truck fleet, that only contracts out a few loads at Christmas. These loads constitute less than 5% of MH Trucking's total loads. MH Trucking should complete the Truck Tool.</li> <li>Case 2: RB Inc. operates none of its own trucks, and contracts other carriers to move all its freight. RB Inc., should complete the Logistics Tool.</li> <li>Case 3: MP Services operates three divisions. A truckload division with its own fleet of 100 trucks, a Contract Carrier Division that contracts with 20 other truck companies, and an intermodal division that uses its own truck fleet and three rail companies. MP Services should use the Multi-modal Tool, creating a Truck Component Fleet for its truckload division, a Logistics Component Fleet run first contract services division, and a Logistics Component Fleet run for its contract services division, and a Logistics Component Fleet run for its contract services division, and a Logistics Component Fleet run for its contract services division, and a Logistics Component Fleet for its intermodal division (using its own truck fleet as an input with the three rail companies).</li> <li>Case 4: JC Rail Services operates its own local rail line and a fleet of trucks to provide drayage from its rail line to local customer locations. JC should complete the Rail Tool for its trucking operations.</li> </ul> |                    |                                                               |                                                                         |  |
| Still Not Sure?<br>Call your Partner Account Manager (PAM) or the SmartWay Help Line for assistance: 734-214-4767.                                                                                                    |                    |                                                               |                                                                         |  |
| BACK                                                                                                    | <u>z</u> oom<br>IN | PRINT<br>SCREEN                                               | Page MM-4                                                               |  |

#### Figure 19: Detailed Guidance for Identifying the Correct SmartWay Carrier Tool

If you still have questions after reviewing this information, contact EPA SmartWay at 734-214-4647 for assistance.

Select the **BACK** button to return to the **Assistance for New Users** screen.

### **GATHERING YOUR DATA SCREEN**

The next screen summarizes the information needed to complete the Multi-modal Carrier Tool. Select

**PRINT** SCREEN in order to retain a hardcopy for reference as you complete the rest of the Tool.

| SmartWay®                                                                                                    | Data Year<br>2015                                  | OMB 2060-0663<br>Expiration Date 07/31/2017<br>(Revised 2014) | Multi-modal<br>United States Version: 2.0.15<br>Released on: 05/19/2016 |
|----------------------------------------------------------------------------------------------------|----------------------------------------------------|---------------------------------------------------------------|-------------------------------------------------------------------------|
|                                                                                                    |                                                    | to complete this tool. For further details                    | , select NEXT at the bottom                                             |
| Partner Information<br>• Company Name, Address, City, Stai<br>• Working, Executive, and Other Cor<br>• Name, Title, Address, City, State<br>• SmartWay ID (for returning partner                                 | ntact Information:<br>, ZIP, Country, Phone, Email | 'ebsite                                                       |                                                                         |
| Component Fleet Characterizatio<br>Company Names and Contacts<br>Standard Carrier Alpha Codes (SCA<br>Fleet type (private/for-hire/dedicat<br>Operation Type and Body Type                                       | Cs), Motor Carrier Numbers, DOT                    | Numbers, and National Safety Codes (NSCs)                     |                                                                         |
| Component Fleet Profile*<br>• Identification info<br>• Types of equipment<br>• Vehicle/Vessel/Aircraft use by type<br>• Fuel types and amount used<br>• Engine information<br>• Total ton-miles<br>• Total miles |                                                    |                                                               |                                                                         |
| Composite Fleet Characterization<br>• Identification info<br>• Composite Fleet names and associa<br>• Component Fleet Allocation Percen<br>• Composite Fleet SCAC, Motor Carrie                                  | ted Component Fleets<br>tages                      | or National Safety Codes (NSCs)                               |                                                                         |
| * Specific data required will depend on the n                                                                                                    | node selected. Items above are gene                | PRINT                                                         | NEXT                                                                    |
|                                                                                                    | IN                                                 | SCREEN                                                        | Page MM-5                                                               |

Figure 20: Summary of Required Information – Gathering Your Data Screen

# SUMMARY GUIDANCE SCREEN

Select the button to obtain guidance regarding use of the Multi-modal Carrier Tool, including an example definition for different types of fleets defined within the Tool.

| SmartWay Multi-modal Summary                                                                                                    |                                 |                                                               | ×                                                                       |
|----------------------------------------------------------------------------------------------------|---------------------------------|---------------------------------------------------------------|-------------------------------------------------------------------------|
| SmartWay <sup>®</sup>                                                                                                    | Data Year<br>2015               | OMB 2060-0663<br>Expiration Date 07/31/2017<br>(Revised 2014) | Multi-modal<br>United States Version: 2.0.15<br>Released on: 05/19/2016 |
| Multi-modal companies are somewhat more complicated to characterize than truck or rail only companies. Often, multi-modal services are comprised of a wide range of truck, barge, rail, air, and/or dray services that may be provided by the company or purchased from third-party providers by the company. To properly characterize the emission rates for multi-modal companies, one must account for this wide variety of operations and service levels.                                                                                                 |                                 |                                                               |                                                                         |
| To accomplish this, SmartWay has developed t                                                                                                    | he concept of "component" and " | composite" fleets.                                            |                                                                         |
| Composite fleets are entities that your customers can hire to move their freight. For example, you may have a Truckload Division and an Intermodal Division, whereas Component fleets are fleets organized around your internal management of the company.                                                                                                    |                                 |                                                               |                                                                         |
| In the Multi-modal Tool, you will be asked to input data for all of your component fleets, which will include the fleets you own and manage as well as any hired services<br>you purchase. Once these component fleets have been characterized, you will be asked to build your composite fleets (the ones the public sees and can hire) from<br>your component fleets. This will attribute the appropriate weighted emission factors to your composite fleets, and demonstrate to your customers the benefits of<br>using your multi-modal freight services. |                                 |                                                               |                                                                         |
| Example: Company "J" has a Truckload Division, an Intermodal Division, and a Dray Division that the public can hire. Internally the company has its own truckload fleet, it hires a 3PL, it hires rail services, it has its own dray fleet, and it hires dray companies.                                                                                                    |                                 |                                                               |                                                                         |
| The Truckload Division's services are provided by its own truckload fleet and its hired 3PL fleet.                                                                                                    |                                 |                                                               |                                                                         |
| The Dray Division's services are provided by its own dray fleet and hired dray services.                                                                                                    |                                 |                                                               |                                                                         |
| The Intermodal Division's services are provided for by its own truckload fleet, its own dray fleet, its hired rail services, and its hired dray services.                                                                                                    |                                 |                                                               |                                                                         |
| The Partner will create these component fleets:<br>1. For its truckload fleet (using the Truck Tool)<br>2. For its dray fleet (using the Truck Tool)<br>3. For its 3PL fleet and hired dray operations (using the Logistics Tool)<br>4. For its rail fleet (using the Rail Tool)                                                                                                    |                                 |                                                               |                                                                         |
| The Partner will then assign the appropriate operations of these component fleets to create the composite fleets that the public can hire.<br>A. Composite Fleet One (Truckload Division): 60% of its truckload fleet, 70% of its 3PL fleet<br>B. Composite Fleet Two (Intermodal Division): 40% of its truckload fleet, 30% of its 3PL fleet, 100% of its hired rail, 80% of its hired dray fleet, and 40% of its own<br>dray fleet<br>C. Composite Fleet Three (Dray Division): 20% of its hired dray fleet, 60% of its own dray fleet                      |                                 |                                                               |                                                                         |
| ВАСК                                                                                                    | <u>Z00</u> M                    | PRINT                                                         |                                                                         |
|                                                                                                    | IN                              | SCREEN                                                        | Page MM-6                                                               |

Figure 21: Summary of Required Input Information

| to return to the Assistance for New Users screen.      |
|--------------------------------------------------------|
| to return to the <b>Assistance for New Users</b> scree |

# **TOOL HELP AND NAVIGATION SCREEN**

This screen presents the complete list of buttons available throughout the Tool (Figure 21). Becoming

familiar with these buttons will make completing the Tool easier and faster. Select the button for additional information regarding the data entry requirements for a given screen. Of special note is the small question mark ([?]), which appears next to new concepts when they are introduced throughout the Tool. Selecting the question mark will reveal additional definitions of terms or instructions to help you complete the data fields properly.

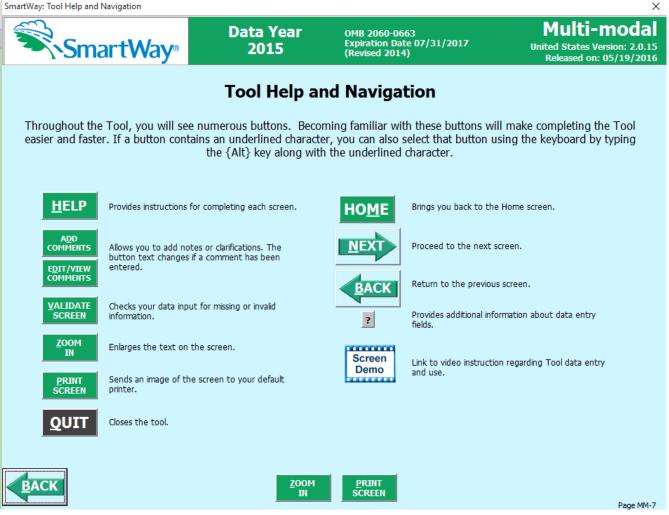

Figure 22: Tool Help and Navigation Screen

# SCHEDULE OF TOOL DUE DATES SCREEN

The Schedule of Tool Due Dates screen shows the release dates and due dates for the various Partner tools for the 2016 calendar year (Figure 23). The screen also shows how the outputs from the various carrier tools serve as inputs to other "downstream" tools such as Multi-modal, Logistics, and Shipper.

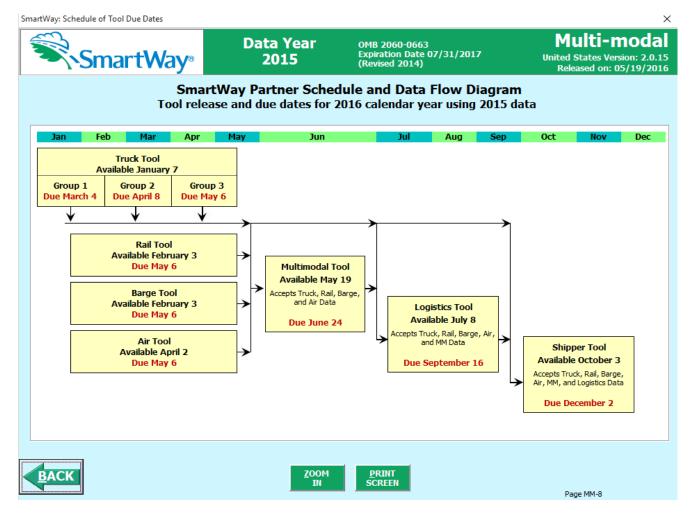

Figure 23: Screenshot of the Shipper Schedule Screen

After returning to the Assistance for New Users screen, you may select the

Link to the SmartWay website button to proceed to the SmartWay website where you can view and download additional information about the program, the Tool, and the technical basis for the calculations in the Tool.

After selecting the

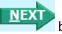

button on the SmartWay Assistance for New Users screen, the SmartWay Partnership Annual Agreement will appear.

# THE "SMARTWAY PARTNER AGREEMENT" SCREEN

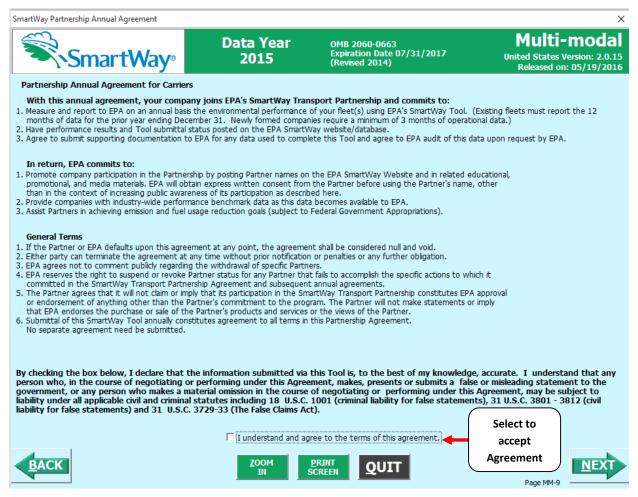

Figure 24: SmartWay Partnership Annual Agreement

Submitting a SmartWay Multi-modal Carrier Tool to EPA constitutes agreement to all terms in the Partnership Agreement, so please review this screen or the text version in Part 1 of this Users' Guide series **before** sending your Tool to EPA.

To reach the data entry sections of the Tool, you must agree to this language to join the SmartWay Transport Partnership by selecting the check box at the bottom of the screen.

SmartWay Multi-modal Carrier Tool submissions are due on an annual basis; therefore, when you submit your Tool each year, this will constitute your renewal of your Partnership Agreement. Failure to send your annual Tool update constitutes a violation of the terms of the Agreement and will mean that you will not have a current SmartWay registration, and will result in immediate removal of your company name/fleet from the SmartWay Partner list.

# **AUTO-POPULATE SCREEN**

Before proceeding to the Home screen you will see the Auto-populate Initial Steps screen (Figure 25).

| SmartWay Auto-populate Initial Steps                                                                                                    |                                                                                                    |                                                               | ×                                                                       |  |
|----------------------------------------------------------------------------------------------------|----------------------------------------------------------------------------------------------------|---------------------------------------------------------------|-------------------------------------------------------------------------|--|
| SmartWa                                                                                                    | Data Year<br>Y® 2015                                                                                     | OMB 2060-0663<br>Expiration Date 07/31/2017<br>(Revised 2014) | Multi-modal<br>United States Version: 2.0.15<br>Released on: 05/19/2016 |  |
| If you are an existing partner, or if you used the new "On-ramp" in the Partner Portal you can now auto-populate some of the data fields<br>in the tool (Partner Name and Contact Information, plus Fleet Description(s) for returning partners) by providing your SmartWay ID. If you<br>choose to auto-populate, the tool will automatically import these data and will display it for your review. You can then make changes or<br>edit the data in the Tool as needed. |                                                                                                    |                                                               |                                                                         |  |
| If you already have a SmartWa                                                                                                    | y ID, enter it here:                                                                                     | J                                                             |                                                                         |  |
|                                                                                                    | Way ID, but were designated as the W<br>s tool submission or in your online appl<br>y ID emailed to you. |                                                               | my SmartWay ID                                                          |  |
| If you wish to auto-populate t                                                                                                    | he initial data fields, select this button                                                               | . Auto-pop                                                    | ulate initial steps<br>Undo                                             |  |
| If you don't have a SmartWay ID, or would prefer to enter all your information manually, select "Next" to continue.                                                                                                    |                                                                                                    |                                                               |                                                                         |  |
| Need more help?<br>Contact your Partner Account Manager,<br>call the SmartWay helpline at (734) 214-4767,<br>or email us at smartway_transport@epa.gov.                                                                                                    |                                                                                                    |                                                               |                                                                         |  |
| BACK                                                                                                    |                                                                                                    | QUIT Screen<br>Demo                                           | Page MM-10                                                              |  |

Figure 25: Auto-populate Screen

This screen allows you to input your SmartWay ID and automatically upload the information for the initial steps of the Tool (Partner Name, Contact Information, and, for existing Partners, Truck and Logistics Fleet Information), based on your prior year's submittal or, if you are a new partner, name and contact information submitted through the Partner Portal "On-ramp". This option can save time and ensure naming consistency for your contacts and fleet(s) from year to year.

If you prefer to enter this data manually, you may select **NEXT** to skip this screen.

If you are the designated Working or Executive Contact for your company, but do not have your SmartWay ID, you may have it emailed to you it by selecting **Email me my SmartWay ID**. After entering your SmartWay ID select **Auto-populate initial steps** and a summary of the data to be imported into the Tool will appear for your review. At this point you may reject the data import by selecting

Undo

When ready, select to be taken to the SmartWay Multi-modal Carrier Tool Home screen.

# **Basic Overview of How to Complete the Tool**

All data entry screens are reached by starting with the Home screen.

**Figure 26** displays the **Home** screen for users that have not selected the auto-populate option on the previous screen. (See page 61 to view an example **Home** screen after auto-population.)

| SmartWay Multi-mod | dal: Home                        |                             |                                                                                               | ×                                                                       |
|--------------------|----------------------------------|-----------------------------|-----------------------------------------------------------------------------------------------|-------------------------------------------------------------------------|
| <b>S</b> r         | martWay <sup>®</sup>             | Data Year<br>2015           | OMB 2060-0663<br>Expiration Date 07/31/2017<br>(Revised 2014)                                 | Multi-modal<br>United States Version: 2.0.15<br>Released on: 05/19/2016 |
| Please complete th | ne following steps. Check box    | xes on the left indicate su | ccessful completion of each step. For m                                                       | ore information, select the 'Help' button.                              |
| 1. Enter           | Partner Name (Exactly as it sh   | ould appear on the SmartWa  | ay website):                                                                                  |                                                                         |
| 2.                 | <u>C</u> ontact Informat         | ion                         |                                                                                               |                                                                         |
| 3. Define          | e Your Component Fleets          | ▼ ?                         |                                                                                               |                                                                         |
| 4. Do              | ownload Latest SmartWay (        | Carrier Data File           |                                                                                               |                                                                         |
| 5. Select          | Component Fleet for Data E       | ntry 🤶                      |                                                                                               |                                                                         |
|                    |                                  |                             |                                                                                               |                                                                         |
| 6.                 | Define your Composit             | e Fleets ?                  |                                                                                               |                                                                         |
| 7.                 | Give us Feedbac                  | .k ? (                      | Optional survey to help us improve your Sma                                                   | rtWay experience.                                                       |
| 8.                 | Generate a (.xml) da             |                             | To complete your submission, email the smal<br>to EPA. If your email size limit cannot handle |                                                                         |
| YOUR               | RESULTS                          |                             |                                                                                               |                                                                         |
|                    | View Your Data <u>R</u> e        |                             | Review your <u>Y</u> ear-to-Year Perfo                                                        | rmance                                                                  |
|                    | Visit the Sma <u>r</u> tWay Part | ner Portal ?                |                                                                                               |                                                                         |
| BACK               | SAVE                             | HELP ZOOM<br>IN             |                                                                                               | Screen<br>Demo<br>Page MM-11                                            |

Figure 26: Main Tool Navigation or Home Screen

From the Home screen, you can:

- 1) Enter your Partner Name;
- 2) Fill out company and contact information;
- 3) Define your component fleet(s) by mode;
- 4) Download the latest SmartWay Carrier data file;
- 5) Enter data to characterize your component fleet(s);
- 6) Define your composite (multi-modal) fleet(s);
- 7) Complete a SmartWay Satisfaction and Feedback Survey;
- 8) Create final version to submit to EPA

- 9) View results of your data entry;
- 10) Review year-to-year comparisons; and
- 11) Visit the SmartWay Partner Portal.

# **SECTIONS OF THE TOOL**

The Multi-modal Carrier Tool **Home** screen contains **eight primary sections**. Each section links to additional screens or worksheets within the Tool which are described below:

- 1. Enter Partner Name (data field): Here you will enter the name of your organization, exactly as it should appear on the Partner Listing of the SmartWay Web site.
- Contact Information (button): This button takes you to a screen that asks for general company contact information, a SmartWay working point of contact, and an executive-level contact. Additional contacts may also be included.
- 3. Define Component Fleets (drop-down selection list):
  - Select the mode(s) of interest from the drop-down selection list. The Multi-modal Carrier Tool currently allows users to define truck, logistics, barge, air and rail component fleets.
  - b. When you select a Carrier mode, the software will automatically display screens where you will define all of the fleets your company operates in each transport mode. You will provide information describing the operation of those fleets.
- 4. Download SmartWay Carrier File (button): Select this button to download the latest SmartWay Carrier performance data for use with logistics component fleets.
- 5. Select Component Fleet for Data Entry (list): Select a component fleet to provide the activity, performance and fleet composition information necessary to calculate the efficiency metrics for your carrier fleet.
- 6. Define Your Composite Fleets (button): This selection will allow you to identify your composite fleets (made up of one or more of your component fleets) and to allocate total annual mileage and ton-miles across the corresponding component fleets. For example, a "composite fleet" representing intermodal services might include three component fleets one logistics carrier and two truck carrier fleets.
- 7. Give Us Feedback (button): In this optional step you can give EPA feedback about the SmartWay Program.
- 8. Generate a (.xml) data file (button): This button creates a version of the Tool (in XML format) for you to send as an attachment in an e-mail to your Partner Account Manager, along with the Tool itself. Selecting the OK button on this screen does not automatically submit the file to EPA; you still need to submit it to EPA by attaching it in an e-mail.

The **Home** screen also contains three additional buttons that may be selected to review your data. EPA strongly encourages you to review these options closely before submitting your files.

**9.** View Your Data Reports (button): This button will display a reports menu screen which has multiple options for viewing and printing all of the data, as well as performance data for either your Component Fleets or your Composite Fleets

- **10. Review Your Year-to-Year Performance (button):** This option allows you to compare previous year data entries to one another or to the data entered for the current year. The comparison reports provide a useful tool for performing quality control of current data, as well as a method for evaluating trends in operation changes, activity levels and fleet performance over time.
- **11. Visit the SmartWay Partner Portal (button):** Selecting this button takes you to the SmartWay Partner Portal where you can access your Registration Document, Logo information and files, and SmartWay Press Releases.

# **ENTERING YOUR DATA**

*The first six sections of the* Home *screen are mandatory, and should be completed in order.* These sections comprise all the data collection steps needed to complete your SmartWay Multi-modal Carrier Tool. After they are completed, you can review your output and/or submit your files to EPA.

Once you complete each mandatory step, a will appear on the left of the screen.

# VALIDATING YOUR DATA

The Tool includes range checks and other validation rules to help identify potential data entry errors and/or unusual data values. To identify potential data problems and ensure a high quality data

submission, select the SCREEN button before moving on to the next screen.

The Tool will identify any potential data problems on that screen and prompt you to modify the entry or provide a text explanation for legitimate anomalies.

# SAVING YOUR DATA

You can save the data you have entered at any time by selecting the **SAVE** button that appears at the bottom of all screens (including the **Home** screen). EPA recommends saving your data frequently if you are entering information for large numbers of fleets and/or vehicle classes.

# **REVIEWING YOUR DATA**

Each screen within the Tool has a button. To generate a hard copy of screen text or your data inputs, select this button. The screen will be printed on your default printer. Alternately, you can return to the **Home** screen, select the **View Your Data <u>Reports</u>** button, identify the report of interest using the Reports Menu, and print them out for review. The data reports are discussed further in the **View Your Data <u>Reports</u>** section of this guide.

# SUBMITTING DATA TO SMARTWAY

Detailed instructions on properly submitting your data to EPA are included in this guide on page 69.

# PART 3: SECTION-BY-SECTION DATA ENTRY GUIDANCE

# **Entering Your Data**

You should complete the first six sections of the **Home** screen (see Figure 27) <u>in order</u>. The next six sections of this guide explain how to enter your data on each of the required and optional screens.

# SECTION 1 DATA ENTRY: ENTER PARTNER NAME

Enter the name of your organization, exactly as it should appear on the Partner Listing of the SmartWay Web site.

| SmartWay Multi-modal: Home                |                       |                                                               | ×                                                                                                    |
|-------------------------------------------|-----------------------|---------------------------------------------------------------|----------------------------------------------------------------------------------------------------|
| SmartWay®                                 | Data Year<br>2015     | OMB 2060-0663<br>Expiration Date 07/31/2017<br>(Revised 2014) | Multi-modal<br>United States Version: 2.0.15<br>Released on: 05/19/2016                                   |
| Please complete the following steps. Chec |                       |                                                               | nore information, select the 'Help' button.                                                               |
| 1. Enter Partner Name (Exactly a          |                       | vay website):                                                 |                                                                                                    |
| 2. <u>C</u> ontact Info                   | ormation              |                                                               |                                                                                                    |
| 3. Define Your Component Fleet            | s • ?                 |                                                               | Enter Name Here                                                                                           |
| 4. Download Latest SmartV                 | Way Carrier Data File |                                                               |                                                                                                    |
| 5. Select Component Fleet for D           | ata Entry 🙎           |                                                               |                                                                                                    |
|                                           |                       |                                                               |                                                                                                    |
| 6. Define your Com                        | posite Fleets ?       |                                                               |                                                                                                    |
| 7. Give us Fee                            | edback ?              | Optional survey to help us improve your Sm                    | artWay experience.                                                                                        |
| 8. Generate a (.xr                        | nl) data file ?       |                                                               | all (.xml) data file and your large (.xls) tool file<br>a the tool file, send only the smaller data file. |
| YOUR RESULTS                              |                       |                                                               |                                                                                                    |
| View Your Dat                             | a <u>R</u> eports     | Review your <u>Y</u> ear-to-Year Perfo                        | prmance                                                                                                   |
| Visit the Sma <u>r</u> tWay               | Partner Portal        |                                                               |                                                                                                    |
| BACK SAV                                  |                       |                                                               | Screen<br>Demo<br>Page MM-11                                                                              |

#### Figure 27: Step 1 – Enter Partner Name

EPA publishes your company's official name on the EPA SmartWay website and in the SmartWay Carrier Data File. This is how your customers will know that you are a SmartWay Partner, and how SmartWay Shippers and Logistics companies can identify your fleets for their reporting purposes. The name EPA lists is known as your "Partner Name" and is defined within Section 1 of the Multi-Modal Carrier Tool. Therefore, it is essential that you specify your company's Partner Name EXACTLY as you want it to appear on the SmartWay website.

Pay special attention to proper capitalization, abbreviations, and punctuation, and remember that EPA will use whatever you enter EXACTLY as reported.

# SECTION 2 DATA ENTRY: ENTER CONTACT INFORMATION

| n the <mark>Home</mark> screen, seled | ct the <u>C</u> onta               | ct Information butt                                                                                | on.                                                            |
|---------------------------------------|------------------------------------|----------------------------------------------------------------------------------------------------|----------------------------------------------------------------|
| SmartWay®                             | Data Year<br>2015                  | OMB 2060-0663<br>Expiration Date 07/31/2017<br>(Revised 2014)                                      | Multi-mod<br>United States Version: 2.<br>Released on: 05/19/2 |
| ease complete the following steps. Ch | eck boxes on the left indicate su  | ccessful completion of each step. For mo                                                           | e information, select the 'Help' bu                            |
| ABC Freight, Inc.                     | as it should appear on the SmartWa | iy website):                                                                                       |                                                                |
| 2. <u>C</u> ontact In                 | formation                          | Select "Contact Infor                                                                              | mation"                                                        |
| 3. Define Your Component Flee         | ets 💽 ?                            |                                                                                                    |                                                                |
| 4. Download Latest Smart              | Way Carrier Data File              |                                                                                                    |                                                                |
| 5. Select Component Fleet for         | Data Entry                         |                                                                                                    |                                                                |
|                                       |                                    |                                                                                                    |                                                                |
| 6. Define your Co                     | nposite Fleets                     |                                                                                                    |                                                                |
| 7. Give us Fo                         | edback ?                           | Optional survey to help us improve your Smart                                                      | Way experience.                                                |
| 8. Generate a (.:                     |                                    | To complete your submission, email the small (<br>o EPA. If your email size limit cannot handle th |                                                                |
| YOUR RESULTS                          |                                    |                                                                                                    |                                                                |
| View Your Da                          | ita <u>R</u> eports                | Review your <u>Y</u> ear-to-Year Perform                                                           | nance                                                          |
| Visit the Sma <u>r</u> tWa            | y Partner Portal                   |                                                                                                    |                                                                |
|                                       |                                    |                                                                                                    | creen                                                          |

Figure 28: Accessing the Contact Information Screen

You will then be taken to the **Contact Information** screens. These screens will ask you to, provide the following information:

- 1. Company Information
- 2. Working Contact information
- 3. Executive Contact (Vice President or higher)
- 4. Other Contacts

| martWay: Contact Informa         | tion                                                                        |                           |                                 |                           |                         |                                          |                                  | ×    |
|----------------------------------|-----------------------------------------------------------------------------|---------------------------|---------------------------------|---------------------------|-------------------------|------------------------------------------|----------------------------------|------|
| Partner Information              | Working Conta                                                               | ct                        | Execu <u>t</u> ive Co           | ontact                    | Ot                      | her Contacts                             |                                  |      |
|                                  | 123 Main St.                                                                |                           |                                 |                           |                         |                                          |                                  |      |
| Address1*                        |                                                                             |                           |                                 |                           |                         |                                          |                                  |      |
| Address2                         |                                                                             | -                         |                                 | _                         |                         |                                          |                                  |      |
| City*                            | Albany                                                                      | State*                    | NY 🔻                            | ZIP* 8                    | 5749                    | Country*                                 | USA                              |      |
| Main Phone*                      | 587-263-9475                                                                | Toll Free                 | 888-596-7425                    | i                         |                         |                                          |                                  |      |
| Web Site                         | www.abcfreight.com                                                          |                           |                                 |                           |                         |                                          | Show                             |      |
|                                  |                                                                             |                           |                                 |                           |                         |                                          |                                  |      |
| There must be a to work directly | at least two different p<br>y with EPA regarding ti                         | eople that<br>mely and ac | SmartWay can<br>xcurate Tool su | contact. T<br>bmission, a | i<br>nd mainta          | ng Contact is the p<br>ining direct comm | person assigne<br>unication with | d    |
| SmartWay.                        | ,                                                                           | ,                         |                                 | , -                       |                         |                                          |                                  |      |
| Partnership An                   | Contact is the company<br>nual Agreement and en<br>e President or higher-le | suring time               | ly submission of                | of the Tool               | eeing to t<br>to Smart\ | he requirements in<br>Nay. The Executive | the SmartWa<br>Contact           | У    |
|                                  | 2                                                                           |                           |                                 |                           |                         |                                          |                                  |      |
| ? Working C                      | ontact:                                                                     |                           |                                 |                           |                         |                                          |                                  |      |
| Name                             | Mr. 💌 First* Mi                                                             | chael                     |                                 | MI                        | Last*                   | Collingsworth                            |                                  |      |
| Title*                           | VP Operations                                                               |                           |                                 |                           |                         |                                          |                                  | _    |
|                                  |                                                                             |                           |                                 |                           |                         |                                          |                                  |      |
| ? Executive                      | Contact:                                                                    |                           |                                 |                           |                         |                                          |                                  |      |
| Name                             | Mrs. 👻 First* Ja                                                            | nice                      |                                 | MIE                       | Last*                   | Lange                                    |                                  | -    |
| Title*                           | CEO                                                                         |                           |                                 |                           | Luse                    | , -                                      |                                  | -    |
|                                  |                                                                             |                           |                                 |                           |                         |                                          |                                  |      |
| * - Required                     |                                                                             |                           |                                 |                           |                         |                                          |                                  |      |
|                                  |                                                                             |                           |                                 |                           |                         |                                          |                                  |      |
| SA                               | VE <u>H</u> ELP                                                             | ZOOM<br>TN                | PRINT                           |                           | DME                     | VALIDATE<br>SCREEN                       | ADD<br>COMMENTS                  | NEXT |
|                                  |                                                                             |                           | OONLLI                          |                           |                         |                                          | Page MM-12                       |      |

Figure 29: Entering Company and Contact Information

Each field marked with an asterisk must be filled out. You will not be able to submit the Tool to SmartWay without this information.

#### **Steps for Entering Contact Information:**

Under the Partner Information tab:

- 1. Enter the Company data.
- 2. Enter the Working Contact name and title.

The **Working Contact** is the individual designated by the Executive Contact to directly interface with SmartWay regarding specific tasks involved in the timely submission of the Tool. The

Working Contact is responsible for coordinating the assembly of information to complete/update fleet data; completing and updating the Tool itself; maintaining direct communication with SmartWay; and keeping interested parties within the company apprised of relevant developments with SmartWay.

| Under the V | Norking | Contact tab: |
|-------------|---------|--------------|
|-------------|---------|--------------|

| SmartWay: Contact Informa | tion                                     |                 |                           |               |                             |                | ×            |
|---------------------------|------------------------------------------|-----------------|---------------------------|---------------|-----------------------------|----------------|--------------|
| Partner Information       | Working Conta                            | et E            | xecu <u>t</u> ive Contact | Oth           | er Contacts                 |                |              |
| Please enter informat     | ion about your Working                   | ) Contact here. |                           |               |                             |                | -            |
| Address1*                 | <u>U</u> se Partner Addr<br>123 Main St. | ess             |                           |               |                             |                |              |
| Address2                  |                                          |                 |                           |               |                             |                |              |
| City*                     | Albany                                   | State* NY       |                           | 85749         | Country*                    |                |              |
| Phone*                    | 587-496-3487                             | Ext 112         | Cell 563-987              | -1589         | Fax 563-987                 | -4628          |              |
| Email*                    | mcollingsworth@abcfreig                  | ht.com          |                           |               |                             | _ 🞸            |              |
| Confirm Email*            | mcollingsworth@abcfreig                  | ht.com          |                           |               |                             |                |              |
| * - Required              |                                          |                 |                           |               |                             |                |              |
| BACK SA                   | VE <u>H</u> ELP                          | ZOOM<br>IN      | PRINT<br>SCREEN           | HO <u>M</u> E | VALIDATE<br>SCREEN <u>C</u> | ADD<br>OMMENTS | <u>N</u> EXT |

Figure 30: Working Contact Information Screen

1. Enter the Working Contact information. If the Working Contact shares the same address as

the company, you may select the Use Partner Address button to auto-populate the address section of this record. Enter the email address twice to confirm its accuracy. When

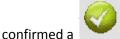

will appear to the right.

NOTE: To ensure that e-mails from SmartWay/EPA are not blocked, new contacts may need to add SmartWay/EPA to their preferred list of trusted sources.

#### 3. Enter the Executive Contact name and title

The **Executive Contact** is the company executive who is responsible for agreeing to the requirements in the SmartWay Partnership Annual Agreement, overseeing the Working Contact (as appropriate), and ensuring the timely submission of the Tool to SmartWay. The Executive Contact also represents the company at awards/recognition events. This person should be a Vice President or higher level representative for the company.

| SmartWay: Contact Informa | ition                                      |                    |                           |                            |                 |                       | ×    |
|---------------------------|--------------------------------------------|--------------------|---------------------------|----------------------------|-----------------|-----------------------|------|
| Partner Information       | Working Conta                              | ict E              | cecu <u>t</u> ive Contact | Other Conta                | cts             |                       |      |
| Please enter informat     | tion about your Executiv                   | ve Contact here.   |                           |                            |                 |                       |      |
| Name                      | Janice E Lange<br><u>U</u> se Partner Addr | ess                |                           |                            |                 |                       |      |
| Address1*                 | 123 Main St.                               |                    |                           |                            |                 |                       | j    |
| Address2                  |                                            |                    |                           |                            |                 |                       |      |
| City*                     | Albany                                     | State* NY          | ▼ ZIP* 8                  | 5749                       | Country* USA    |                       |      |
| Phone*                    | 596-748-5967                               | Ext 114            | Cell 859-687-4            | 896 Fa                     | ax 859-367-482  | 9                     | j    |
| Email*                    | jlange@abcfreight.com                      |                    |                           |                            |                 |                       |      |
| Confirm Email*            | jlange@abcfreight.com                      |                    |                           |                            |                 |                       |      |
| * - Required              |                                            |                    |                           |                            |                 |                       |      |
| BACK SA                   | VE <u>H</u> ELP                            | <u>Z</u> 00M<br>IN | PRINT<br>SCREEN HO        | O <u>M</u> E VALID<br>SCRE | EN <u>C</u> OMM | D<br>ENTS<br>ge MM-14 | NEXT |

Under the Executive Contact tab:

Figure 31: Executive Contact Information Screen

1. Enter the Executive Contact information. If the Working Contact shares the same address

as the company, you may select the <u>Use Partner Address</u> button to autopopulate the address section of this record.

SmartWay Multi-modal Carrier Tool Data Entry and Troubleshooting Guide | P. 42

4. Enter Other Contacts. Add additional contacts as necessary.

| SmartWay: Contact Info             | rmation             |                   |                            |                  |                     | ×       |
|------------------------------------|---------------------|-------------------|----------------------------|------------------|---------------------|---------|
| Partner <u>I</u> nformati          | ion Work            | ng Contact        | Execu <u>t</u> ive Contac  | Other Con        | tacts               |         |
| Please enter infor<br>Other Contac | mation about your   | additional contac | ts here.                   |                  |                     |         |
|                                    |                     |                   |                            |                  |                     |         |
|                                    |                     |                   |                            |                  |                     |         |
| Add                                | <u>N</u> ew Contact | Edi               | t <u>S</u> elected Contact | <u>D</u> elete S | Selected Contact    | 1       |
|                                    |                     |                   |                            |                  |                     |         |
|                                    |                     |                   |                            |                  |                     |         |
|                                    |                     |                   |                            |                  |                     |         |
|                                    |                     |                   |                            |                  |                     |         |
|                                    |                     |                   |                            |                  |                     |         |
|                                    |                     |                   | I PRINT                    |                  | ADD                 |         |
| BACK                               | AVE <u>H</u> E      |                   | SCREEN                     | HO <u>M</u> E    | COMMENTS<br>Page MM |         |
|                                    | I                   | igure 32: Ot      | her Contact Inf            | ormation Screen  |                     |         |
| . Enter Other                      | Contacts (if a      | pplicable) b      | y selecting the            | Add New          | Contact             | button. |
|                                    |                     |                   |                            |                  |                     |         |
| . Enter the fire                   | st Other Con        | act then sel      | ect <u>O</u> K             | when done.       |                     |         |
|                                    |                     |                   |                            |                  |                     |         |
|                                    |                     |                   |                            | acts on the con  |                     | ensure  |
| E                                  | PA has acces        | s to at least     | two people fo              | or Tool submissi | on follow-up.       |         |

Under the Other Contacts tab:

SmartWay Multi-modal Carrier Tool Data Entry and Troubleshooting Guide | P. 43

NOTE: In some cases, companies with multiple fleets will gather information from different sources within the company. You may find it useful to have this additional contact information stored within the Tool.

You can add more contacts to the **Other Contacts** box by repeating this process. If you wish to edit an existing contact's information, highlight the name you wish to edit and then select the

Edit Selected Contact button. You can remove an existing contact by highlighting the

contact and then selecting

Delete Selected Contact

VALIDATE

SCREEN To make sure you have filled out all required contact information, select at the bottom of the screen on the Partner Information tab. If any information is missing or invalid, a dialogue box will appear informing you what additional information is required.

5. Next select the **HOME** button to return to the **Home** screen and go to Step 3.

# SECTION 3 DATA ENTRY: DEFINE YOUR COMPONENT FLEETS

#### Understanding Component and Composite Fleets:

Multi-modal companies are somewhat more complicated to characterize than truck, rail or barge-only companies. Often, multi-modal services are comprised of a wide range of truck, rail, barge, and/or dray services that may be provided by the company or purchased from third party providers by the company. To properly characterize the emission rates for multi-modal companies, one must account for this wide variety of operations and service levels.

Note: Multi-modal rail freight is defined as any freight transported by a multi-modal carrier, which may include intermodal containers as well as other cargo configurations such as boxcars, tanker cars, etc.

To accomplish this SmartWay has developed the concept of "component" and "composite" fleets.

**Composite fleets** are entities that your customers can hire to move their freight. For example you may have a Truckload Division and an Intermodal Division, whereas Component fleets are organized around your internal management of the company.

In the Multi-modal Carrier Tool you will be asked to input data for all of your component fleets which will include those you own and manage as well as any hired services you purchase. Once these

component fleets have been characterized you will be asked to build your composite fleets (the ones the public sees and can hire) from your component fleets. This process will attribute the appropriate weighted emission factors to your composite fleets, and demonstrate to your customers the benefits of using your multi-modal freight services.

**Example:** Company "J" has a Truckload Division, an Intermodal Division, and a Dray Division that the public can hire. Internally the company has its own truckload fleet, it hires a 3PL, it hires rail services, it has its own dray fleet, and it hires dray companies.

The Truckload Division's services are provided by its own truckload fleet and its hired 3PL fleet.

The Dray Division's services are provided by its own dray fleet and hired dray services.

The Intermodal Division's services are provided for by its own truckload fleet, its own dray fleet, its hired rail services, and its hired dray services.

Therefore the partner defines the following component fleets:

- 1. For its truckload fleet (using the Truck Mode selection)
- 2. For its dray fleet (using the Truck Mode selection)
- 3. For its 3PL fleet and hired dray operations (using the Logistics Mode selection)
- 4. For its rail operations(using the Rail Mode selection)

The partner will then assign the appropriate operations of these component fleets to define the composite fleets that the public can hire:

#### Composite Fleet One: Truckload Division

60% of its truckload fleet, 70% of its 3PL fleet

#### Composite Fleet Two: Intermodal Division

40% of its truckload fleet, 30% of its 3PL fleet, 100% of its hired rail, 80% of its hired dray fleet, and 40% of its own dray fleet

#### Composite Fleet Three: Dray Division

20% of its hired dray fleet, 60% of its own dray fleet

NOTE: Drayage operations should be included in the SmartWay Multi-modal Tool if your company controls drayage movements (e.g., receives payments directly to move the freight using your own drayage trucks, or purchases drayage services directly from a third party). SPECIAL CASE: Freight carried by a partner's component truck fleet (A) for their composite intermodal business unit (B) should be allocated to business unit (B) in the "Allocate Component Fleets" tab (accessed through Section 6. of the Home screen). It should not be added in the Logistics section of the Tool, which would create a risk of "double-counting" that freight.

#### **Defining Component Fleets:**

On the **Home** screen select the pull-down menu next to "Define Your Component Fleets" to display the available component fleet modes. The Multi-modal Carrier Tool currently allows users to define truck, logistics, barge, air and rail component fleets. Other modes will be added to the Tool in the future, including an ocean-going vessel.

Note that some terminology on the **Define Component Fleets** screens are slightly inconsistent between the Truck mode and the others modes such as Logistics, however the modes generally work and act the same. For example, "fleets" within the Truck mode are referred to as "Business Units" within the Logistics mode.

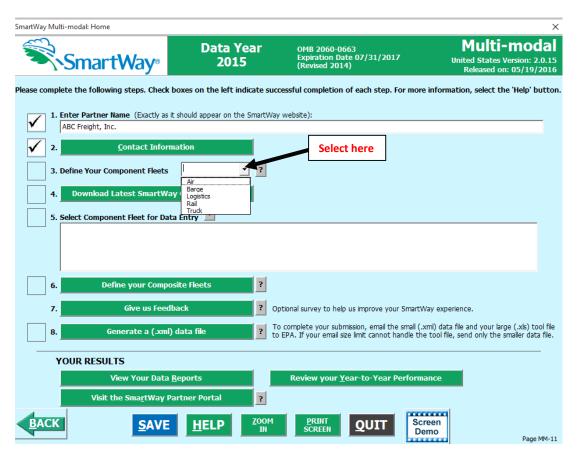

Figure 33: Selecting Component Fleet Modes on Home Screen

When you select a Component Carrier Mode, a set of screens will automatically appear allowing you to characterize your fleet(s) for that mode.

SmartWay Multi-modal Carrier Tool Data Entry and Troubleshooting Guide | P. 46

There are four screens in the **Truck Fleet Characterization** section of the Tool. These screens are also common to the Logistics section:

- 1. Identify Fleets
- 2. Fleet Details
- 3. Operation Categories
- 4. Body Types

**Screen 1: Identify Fleets** is shown below for the Truck mode. Note that the data entry screens for Logistics Carriers contains the same required fields as for the Truck mode, with the exception of the "95+% Control" field, as discussed below.

| SmartWay Truck: Fleet Des                                                                                              | cription(s)                                                                                                    |                                                                                                    |                                                                                                    |                                                                                                    |                                                                                             | ×                                                           |
|----------------------------------------------------------------------------------------------------|----------------------------------------------------------------------------------------------------|----------------------------------------------------------------------------------------------------|----------------------------------------------------------------------------------------------------|----------------------------------------------------------------------------------------------------|---------------------------------------------------------------------------------------------|-------------------------------------------------------------|
| Identify Fleets                                                                                                    | Fleet <u>D</u> etails                                                                                                    | Operation                                                                                              | Body <u>Types</u>                                                                                       |                                                                                                    |                                                                                             |                                                             |
| management of the c<br>can hire to move thei<br>blocks for your Comp<br>Truck Fleet names sho<br>(corresponding to the | company, while Compo<br>ir freight. For example,<br>osite Fleets.<br>Duld start with your Co<br>e second column below<br>eets, simply select the | site Fleets (defined und<br>component fleets migh<br>ompany Name first (cor<br>v). If your company has | der Step 6 on the Mult<br>ht include truckload, dr<br>responding to the left<br>s only one fleet, you m | Component fleets are fl<br>i-modal Tool Home scree<br>ray, and/or 3PL fleets. C<br>hand column below), fo<br>ay leave the Fleet Identi<br>f the screen. Note that t | en), represent entitie<br>Component fleets ser<br>Ilowed by the Fleet<br>Ifier field blank. | es that your customers<br>rve as the building<br>Identifier |
| Delete Partner I                                                                                                    | Name                                                                                                    | Fleet Ide                                                                                              | ntifier                                                                                                 | Fleet Name                                                                                                    |                                                                                             |                                                             |
| 1 ABC Freigh                                                                                                    | it, Inc.                                                                                                    |                                                                                                    |                                                                                                    | ABC Freight,                                                                                                    | Inc.                                                                                        |                                                             |
|                                                                                                    |                                                                                                    |                                                                                                    |                                                                                                    |                                                                                                    |                                                                                             |                                                             |
|                                                                                                    |                                                                                                    | X Delete Checked                                                                                       | Rows                                                                                                    | <u>A</u> dd Another Fleet                                                                                                    |                                                                                             |                                                             |
| S                                                                                                    | AVE <u>H</u> ELP                                                                                                    | ZOOM<br>IN                                                                                             | PRINT<br>SCREEN HOM                                                                                     | E VALIDATE SCREEN                                                                                                    | ADD SCI                                                                                     | mo NEXT                                                     |

Figure 34: Identifying Component Fleets

#### **Steps for Completing "Identify Fleets" Screen**

Using data collected using **Worksheet #2: Component Fleet Characterization** in the **Part II Workbook**, enter data for your first fleet:

- Fleet (Partner Name): Each of your component fleet names will begin with the name of your company. This fleet name will be whatever you enter in the Fleet Name (Partner Name) field on the Identify Fleets screen. By default, this field is automatically populated with the first 50 characters of the Partner Name that was entered on the Home screen. Whatever you enter for Fleet Name for the first fleet will automatically be used for any additional fleets you add. Similarly, any edits you make to the Fleet Name for the first fleet will automatically be reflected on each subsequent fleet. Note that this field is called Company Name for Logistics component fleets.
- Fleet Identifier: Please make sure to specify each fleet identifier name exactly as you want it displayed on the SmartWay website, including proper capitalization, any abbreviations, and punctuation. Remember that it will automatically be combined with the Fleet Name (Partner Name) field. NOTE: If you have only one fleet, you may leave the Fleet Identifier field blank, in which case your fleet name will simply be your Partner Name. Note that this field is called the Business Unit Identifier for Logistics component fleets.

#### Adding and Deleting Component Fleets

To enter another component fleet, select the **Add Another Fleet** button. To delete a component fleet, select the box next to the row you wish to delete, and then select the **Delete Checked Rows** button. Once you have confirmed or modified the Partner Name and specified the Fleet Identifiers, the full Fleet Names will be displayed on the screen to the right of the screen.

#### **Adding Comments/Notes**

Creating useful comments assists SmartWay Tool reviewers in approving your Tool as quickly as possible. Your comments help reviewers understand your business model. Any details that you can provide related to your business operations will speed up approval time.

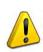

Please note the **COMMENTS** button located at the bottom of the screen. This allows you to enter notes about the collection process, your assumptions and methods, data, or other information. These details could prove useful for your reviewer when you or someone else fills out the Tool

next year. If comments have been added for a particular screen, the COMMENTS button will now read

**COMMENTS** to indicate to your reviewer that there are comments to be read.

A **LECP** button is also available should you need assistance. You will also notice small gray icons with question marks [?] displayed throughout the Tool. When clicked, these icons provide additional information about specific items located on the screen.

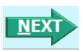

To proceed, select the <u>Fleet Details</u> tab at the top of the screen, or simply select the button at the bottom of the screen.

Screen 2: The Fleet Details screen is shown below for the Truck mode.

| S screen asks you to provide information that your customers will use to search for your fleet in their own SmartWay tools.  First, remember that you selected this tool because your company "controls" its own truck fleets. (If you move 10% or more of your freight by rail, air, or barge, or have a logistics division, you should use the Multi-modal tool.)  • "Control" means that your company owns or leases, and routes and maintains, the trucks in its fleet for at least 95% of the miles traveled for each of these fleets, check the 95+% Control box to verify this status. Enter your SCAC, MCN, NSC, and DOT information if available. It is important to provide as much information as you can, because if your custome can't find your fleets, they may assume you are NOT a SmartWay Partner and may contact you regarding your SmartWay status. Enter your Fleet Type.  Mener/Fleet Hame                                                                                                    |                                                            | eration             | Body <u>Types</u> |             |                |                 |                |             |
|----------------------------------------------------------------------------------------------------|------------------------------------------------------------|---------------------|-------------------|-------------|----------------|-----------------|----------------|-------------|
| First, remember that you selected this tool because your company "controls" its own truck fleets. (If you move 10% or more of your freight by rail, air, or barge, or have a logistics division, you should use the Multi-modal tool.)         • "Control" means that your company owns or leases, and routes and maintains, the trucks in its fleet for at least 95% of the miles traveled for each of these fleets, check the 95+% Control box to verify this status.         Enter your SCAC, MCN, NGC, and DOT information if a valiable. It is important to provide as much information as you can, because if your custome can't find your fleets, they may assume you are NOT a SmartWay Partner and may contact you regarding your SmartWay status.         Enter your SCAC, MCN, NGC, and DOT information if a valiable. It is important to provide as much information as you can, because if your custome can't find your fleets, they may assume you are NOT a SmartWay Partner and may contact you regarding your SmartWay status.         Enter your Fleet Type.         rtner/Fleet Name       95+% ? scAc(s) ? HCR ? DOT ? NSC ? Fleet Type ?         ABC Freight, Inc.: Overnight Ground       V       OGND       8526669       3335874       For-Hire V         ABC Freight, Inc.: Express Ground       V       EGND       1128990       3335690       For-Hire V         ABC Freight, Inc.: Priority Ground       V       PGND       2528279       5744826       EocHire V | screen asks you to provide information that you            | r customors will us | to coarch for w   | ur floot in | their own S    | nartWay tools   |                |             |
| rail, air, or barge, or have a logistics division, you should use the Multi-modal tool.)<br>• "Control" means that your company owns or leases, and routes and maintains, the trucks in its fleet for at least 95% of the miles traveled<br>for each of these fleets, check the 95+% Control box to verify this status.<br>Enter your SCAC, MCN, ISC, and DOT information if available. It is important to provide as much information as you can, because if your custome<br>can't find your fleets, they may assume you are NOT a SmartWay Partner and may contact you regarding your SmartWay status.<br>Enter your Fleet Type.<br>rtner/Fleet Name 95+% 2 scAc(s 2 MCN 2 DOT 2 NSC 2 Fleet Type 2<br>ABC Freight, Inc.: Overnight Ground V OGND 8526669 3335874 For Hire V<br>ABC Freight, Inc.: Express Ground V EGND 1128998 3335698 For Hire V<br>ABC Freight, Inc.: Priority Ground V PGND 2528279 5744826 For Hire V                                                                                                    |                                                            |                     | •                 |             |                | •               |                |             |
| For each of these fleets, check the 95+% Control box to verify this status.         Enter your SCAC, MCN, NSC, and DOT information if available. It is important to provide as much information as you can, because if your custome can't find your fleets, they may assume you are NOT a SmartWay Partner and may contact you regarding your SmartWay status.         Enter your Fleet Type.         rtner/Fleet Name       95+% 2       scAc(s) 2       MCN 2       DoT 2       NSC 2       Fleet Type 2         ABC Freight, Inc.: Overnight Ground       IV       OGND       8526669       3335874       For +Hire       Image: Control Display 2         ABC Freight, Inc.: Priority Ground       IV       OGND       8526669       3335898       For +Hire       Image: Control Display 2         ABC Freight, Inc.: Priority Ground       IV       PGND       2528279       5744826       For Hire       Image: Control Display 2                                                                                                    |                                                            |                     |                   | truck fleet | s. (If you m   | iove 10% or m   | iore of your f | reight by   |
| For each of these fleets, check the 95+% Control box to verify this status.         Enter your SCAC, MCN, NSC, and DOT information if available. It is important to provide as much information as you can, because if your custome can't find your fleets, they may assume you are NOT a SmartWay Partner and may contact you regarding your SmartWay status.         Enter your Fleet Type.         rtner/Fleet Name       95+% 2       scAc(s) 2       MCN 2       DoT 2       NSC 2       Fleet Type 2         ABC Freight, Inc.: Overnight Ground       IV       OGND       8526669       3335874       For +Hire       Image: Control Display 2         ABC Freight, Inc.: Priority Ground       IV       OGND       8526669       3335898       For +Hire       Image: Control Display 2         ABC Freight, Inc.: Priority Ground       IV       PGND       2528279       5744826       For Hire       Image: Control Display 2                                                                                                    | <ul> <li>"Control" means that your company owns</li> </ul> | or leases, and rout | es and maintains  | . the truck | s in its fleet | for at least 95 | % of the mile  | s traveled. |
| can't find your fleets, they may assume you are NOT a SmartWay Partner and may contact you regarding your SmartWay status.<br>Enter your Fleet Type.<br>rtner/Fleet Name 95+9% 2 scAc(s) 2 MCN 2 DOT 2 NSC 2 Fleet Type 2<br>ABC Freight, Inc.: Overnight Ground 0 0 000 85286669 3335898 For+Hire •<br>ABC Freight, Inc.: Express Ground 0 0 EGND 1128998 3335698 For+Hire •<br>ABC Freight, Inc.: Priority Ground 0 0 PGND 2528279 5744826 For+Hire •                                                                                                    |                                                            |                     |                   | ,           |                |                 |                |             |
| Enter your Fleet Type.                                                                                                    |                                                            |                     |                   |             |                |                 |                | r customers |
| rtner/Fleet Name       95+%       2       SCAC(s) ?       HCR ?       DOT ?       NSC ?       Fleet Type ?         ABC Freight, Inc.: Overnight Ground       IV       OGND       8526669       3335874       For Hire       Image: Control ?         ABC Freight, Inc.: Express Ground       IV       OGND       8526669       3335698       For Hire       Image: Control ?         ABC Freight, Inc.: Express Ground       IV       EGND       1128998       3335698       For Hire       Image: Control ?         ABC Freight, Inc.: Priority Ground       IV       PGND       2528279       5744826       Image: Control ?                                                                                                    |                                                            | IOT a Smartway Pa   | irtner and may o  | ontact you  | regarding yo   | our Smartway    | status.        |             |
| ABC Freight, Inc.: Overnight Ground       V       OGND       8526669       3335874       For Hire          ABC Freight, Inc.: Express Ground       V       EGND       1128998       3335698       For Hire          ABC Freight, Inc.: Priority Ground       V       PGND       2528279       5744826       EoreHire                                                                                                    | Enter your Fleet Type.                                     |                     |                   |             |                |                 |                |             |
| ABC Freight, Inc.: Overnight Ground       V       OGND       8526669       3335874       For Hire          ABC Freight, Inc.: Express Ground       V       EGND       1128998       3335698       For Hire          ABC Freight, Inc.: Priority Ground       V       PGND       2528279       5744826       EoreHire                                                                                                    |                                                            |                     |                   |             |                |                 |                |             |
| ABC Freight, Inc.: Express Ground     ▼     EGND     1128998     3335698     For Hire       ABC Freight, Inc.: Priority Ground     ▼     PGND     2528279     5744826     For Hire                                                                                                    | tner/Fleet Name                                            | 95+%<br>Control     | SCAC(s) ?         | MCN ?       | DOT ?          | NSC ?           | Fleet Typ      | e ?         |
| ABC Freight, Inc.: Express Ground<br>ABC Freight, Inc.: Express Ground<br>ABC Freight, Inc.: Priority Ground                                                                                                    | ABC Freight, Inc.: Overnight Ground                        |                     | OGND              | 8526669     | 3335874        |                 | For-Hire       |             |
| ABC Freight, Inc.: Priority Ground                                                                                                    |                                                            |                     |                   |             |                |                 |                |             |
|                                                                                                    |                                                            |                     | EGND              | 1128998     | 3335698        |                 | For-Hire       |             |
|                                                                                                    | ABC Freight, Inc.: Priority Ground                         |                     | PGND              | 2528279     | 5744826        |                 | For-Hire       | -           |
|                                                                                                    |                                                            |                     |                   |             |                |                 |                |             |
|                                                                                                    |                                                            |                     |                   |             |                |                 |                |             |
|                                                                                                    |                                                            |                     |                   |             |                |                 |                |             |
|                                                                                                    |                                                            |                     |                   |             |                |                 |                |             |
|                                                                                                    |                                                            |                     |                   |             |                |                 |                |             |
|                                                                                                    |                                                            |                     |                   |             |                |                 |                |             |
|                                                                                                    |                                                            |                     |                   |             |                |                 |                |             |
|                                                                                                    |                                                            |                     |                   |             |                |                 |                |             |
|                                                                                                    |                                                            |                     |                   |             |                |                 |                |             |
|                                                                                                    |                                                            |                     |                   |             |                |                 |                |             |
|                                                                                                    |                                                            |                     |                   |             |                |                 |                |             |
|                                                                                                    |                                                            |                     |                   |             |                |                 |                |             |

Figure 35: Fleet Details (Truck Mode)

#### Steps for Completing "Fleet Details" Screen

Using data collected using **Worksheet #2: Component Fleet Characterization** in the **Part II Workbook**, enter data for your fleets. For each you will need to specify:

• **95% Control:** Select this box if your company controls over 95% of the operation of each fleet, weighted by miles. "Control" means that you operate/route the fleet, regardless of ownership status. Control includes dedicated fleets that you operate for other parties. If you contract out more than 5% of the fleet's operation, the Logistics mode should be selected instead for that fleet. (Note this box is not included in the Fleet Details screen for the Logistics mode selection.)

The key question regarding definition of "control" is: Am I able to influence the fuel efficiency of the trucks, and can I collect data on the trucks? SmartWay understands that control within the trucking business exists along a continuum. On one hand, some fleets purchase their own trucks, spec, maintain, and route the trucks, and have full operational control over the trucks, for example controlling the speed the trucks are allowed to drive, when and where they can idle, etc. These fleets have a high degree of control. On the other end of the continuum, some companies hire other parties to move the freight, and other than assigning a load with a

pickup/destination point, have no interaction with the freight delivery, or ability to influence the fuel efficiency of the truck or the collection of data on the truck.

If you can actively affect the fuel efficiency of the truck and collect the data necessary on that truck to include in this Tool, you have control. SmartWay understands that there are many organizational/operational permutations in the trucking industry and there may be "gray" areas that need further clarification. If you still have questions, you may contact your assigned SmartWay Partner Account Manager or the SmartWay help line at 734-214-4767.

- Standard Carrier Alpha Codes (SCACs): The Standard Carrier Alpha Code is a unique 2-4 alphabetic character code used by the transportation industry to identify transportation companies. If your fleet has a SCAC, please input that information. If you have a single fleet that has multiple SCACs, enter all of the codes into the SCAC field, and separate them with commas. It is not required to enter SCAC information for each component fleet. SCACs are assigned by the National Motor Freight Traffic Association, Inc., (NMFTA). If you cannot remember your SCAC(s), please contact NMFTA before proceeding. You can find NMFTA contact information at <a href="http://www.nmfta.org/Pages/ContactUs.aspx">http://www.nmfta.org/Pages/ContactUs.aspx</a>.
- **Motor Carrier Number (MCN):** The Motor Carrier Number is a 5 to 7 digit number provided by the Federal Motor Carrier Safety Administration. If your fleet has a Motor Carrier Number, please input that information. It is not required to enter MCN information for each component fleet.
- **Department of Transportation (DOT) Numbers** are carrier identification number issued to all carriers in the U.S. by the Federal Motor Carrier Safety Administration, and can be up to 7 digits in length.
- National Safety Code (NSC) Numbers are carrier identification numbers issued to fleets with Canadian registration.

NOTE: Entering SCACs, MCNs, DOT, and NSC numbers are optional; however, if you have this information you are encouraged to supply it to make sure that SmartWay Shippers and Logistics companies can identify you.

• Fleet Type: Fleet Type is defined as the service type for your fleet. There are two options accepted by the Tool—"For-Hire," "Private," and "Dedicated." If your company has only one fleet, your "Fleet Type" selection will reflect your company's operations as a whole. If there are multiple fleets, each will have its fleet type defined separately.

Screen 3: The Operation Categories screen is shown below (Figure 36).

| Identify Fleets          | Fleet <u>D</u> etails  | Operation              | Body            | <u>Types</u>           |             |                     |              |             |                 |  |
|--------------------------|------------------------|------------------------|-----------------|------------------------|-------------|---------------------|--------------|-------------|-----------------|--|
| each fleet, enter t      | the percentage of tota | l miles driven that fa | Ill into each o | peration cat           | egory. Pero | entages mu          | st sum to 10 | 0 percent f | for each fleet. |  |
|                          |                        |                        |                 | Ор                     | eration Ca  | tegory (%)          |              |             |                 |  |
|                          |                        |                        | ?               | ?                      | ?           | ?                   | ?            |             |                 |  |
| artner/Fleet Name        |                        |                        | Truckload       | Less Than<br>Truckload | Drayage     | Package<br>Delivery | Expedited    | Total       |                 |  |
| ABC Freight, Inc.: Ove   | rnight Ground          |                        | 100             |                        |             |                     |              | 100         |                 |  |
| ABC Freight, Inc.: Expr  | ess Ground             |                        | 50              |                        |             | 50                  |              | 100         |                 |  |
| ABC Freight, Inc.: Prior | ity Ground             |                        | 25              | 25                     |             | 25                  | 25           | 100         |                 |  |
|                          | .,                     |                        |                 | 23                     |             |                     | 25           |             |                 |  |
|                          |                        |                        |                 | 23                     |             |                     |              |             |                 |  |
|                          |                        |                        |                 |                        |             |                     |              |             |                 |  |

Figure 36: Operation Screen (Truck Mode)

#### Steps for Completing "Operation Categories" Screen (Truck Mode Only):

For each component fleet, fill out the **Operation Category (%)** information by indicating the percentage of operation on a mileage basis. Operational categories include:

- **Truckload (TL)** Truckload shipping is the movement of large amounts of homogeneous cargo, generally the amount necessary to fill an entire semi-trailer or intermodal container. A truckload carrier is a trucking company that generally contracts an entire trailer-load to a single customer.
- Less-than-truckload (LTL) Less-than-truckload carriers collect freight from various shippers and consolidate that freight onto enclosed trailers for linehaul to the delivering terminal or to a hub terminal where the freight will be further sorted and consolidated for additional linehauls.
- **Drayage** Predominantly associated with port, or rail-head connections where freight is picked up, and moved to another transfer facility or transport mode terminal. Often these moves are short in nature, but can be longer depending on specific situations.

- Package delivery (PD) Commonly referred to as parcel delivery, this category covers
  operations characterized by residential or business package delivery/pickup, consisting primarily
  of single or small groups of packages. It does not include larger scale pickup delivery operations
  that are more properly characterized as LTL operations. Common examples of this type of
  operation are the brown UPS and white FedEx delivery vehicles.
- **Expedited** Time-sensitive freight shipments, with trucks typically on stand-by.

Enter the percent of each operational category based on approximate mileage. This percentage calculation does not need to be exact but should be reasonably reflective of your fleet.

| martWay Truck: Fleet De    | scription(s)                                                                                                    |                      |               |                   |               |         |                   |           |               |         |              | ×     |  |
|----------------------------|----------------------------------------------------------------------------------------------------|----------------------|---------------|-------------------|---------------|---------|-------------------|-----------|---------------|---------|--------------|-------|--|
| Identify Fleets            | Fleet <u>D</u> etails                                                                                                    | Operation            |               | Body <u>T</u> ype | 25            |         |                   |           |               |         |              |       |  |
| -                          | For each fleet, enter the percentage of total vehicles by body type. Percentages must sum to 100 percent for each fleet. When finished, select the CREATE FLEET(S) button at the bottom of this screen to create the data entry forms for your fleets. Body Type (%) |                      |               |                   |               |         |                   |           |               |         |              |       |  |
|                            |                                                                                                    |                      | _             | _                 | _             |         | _                 | -         | _             | _       | _            |       |  |
|                            |                                                                                                    | ?                    | ?             | ?                 | ?             | ?       | ?<br>Heavy/       | ?<br>Auto | ?             | ?       | ?<br>Special |       |  |
| Partner/Fleet Name         |                                                                                                    | Dry Van              | Reefer        | Flatbed           | Tanker        | Chassis | Bulk              |           | Moving        | Utility | Hauler       | Total |  |
| 1: ABC Freight, Inc.: Ove  | ernight Ground                                                                                                    | 100                  |               |                   |               |         |                   |           |               |         |              | 100   |  |
| 2: ABC Freight, Inc.: Exp  | ress Ground                                                                                                    | 50                   | 20            |                   |               | 25      | 5                 |           |               |         |              | 100   |  |
| 3: ABC Freight, Inc.: Pric | rity Ground                                                                                                    | 100                  |               |                   |               |         |                   |           |               |         |              | 100   |  |
|                            |                                                                                                    |                      |               |                   |               |         |                   |           |               |         |              |       |  |
|                            |                                                                                                    |                      | CRE <u>/</u>  | <u>A</u> TE FLE   | et(s)         |         |                   |           |               |         |              |       |  |
| BACK                       | AVE <u>H</u> ELF                                                                                                    | D <u>Z</u> OOM<br>IN | PRIN<br>SCREI |                   | HO <u>M</u> I |         | ALIDATE<br>SCREEN |           | ADD<br>IMENTS | Scr     | een<br>mo    |       |  |

Screen 4: Body Types is shown below (Figure 37).

Figure 37: Body Types Screen (Truck Mode)

#### Steps for Completing "Body Types" Screen (Truck Mode Only):

Next, fill out the **Body Type** fields, indicating the percentage by body type for each component fleet. Body Type categories include:

- Dry van
- Refrigerated (Reefer)
- Flatbed
- Tanker
- Intermodal chassis containers (pooled and owned)
- Heavy/Bulk hauler
- Auto carriers
- Moving
- Utility<sup>1</sup>
- Special hauler (e.g., Hopper, Livestock, and other specialized carriers)

The percentages specified can be approximate, based on vehicle populations. The percentages for each fleet must sum to 100%.

Once you are sure your information is input correctly, you may select the

CREATE FLEET(S) button at the bottom of the page.

If, at a point later in the data entry process, you realize that you need to add a new fleet or delete an existing fleet, you can return to the **Identify Fleets** screen. To add a new fleet, follow all of the instructions on the screen regarding defining your fleets, including selecting the

**CREATE FLEET(S)** button. When you select this button, the system will create blank data entry forms only for the new fleet(s) you have added; the existing fleets will not be affected.

If you need to delete an existing fleet, simply select the box next to the fleet and then select the

X Delete Checked Rows button. Note that, if you have already generated data entry forms for the fleet you are deleting, the system will prompt you to confirm the deletion.

If you choose to delete a component fleet, and if you have allocated any activity to this fleet to the composite multi-modal fleets (defined under Step 6 on the **Home** screen) then you must re-allocate your composite fleet activity to reflect this change. Similarly, adding a new component fleet may require modifying your composite fleet activity allocations under Step 6 as well.

<sup>&</sup>lt;sup>1</sup> The utility category encompasses class 2b to 8b vehicles that do not carry typical commercial freight. Examples include garbage, recycle, service, work, dump, landscape, cement, bucket, boom, ambulance, armored, fire, farm, wrecker and other similar trucks. Because these trucks do not carry traditional freight payload, the user should self-define their payloads so as to make the emissions per payload efficiency useful to the user. SmartWay will not use the emissions per payload results for the utility category. Users may experience yellow or red warning labels on the Activity screen of the Truck component due to the unique nature of utility "payload." In the case of red alerts, simply input text defining your special conditions in the required text boxes that appear.

As on the other screens there is a HELP button as well as an comments button. Selecting HOME will take you back to the Home screen (see Figure 33). At this point you may define another component fleet following the same process, or proceed to Step 4 on the Home screen.

#### Data Requirements for Business Unit Characterization Screen (Logistics Mode Only):

The Business Unit Characterization screen is shown below.

| SmartWay: Business Unit Characteriz                             | ation - Logistics                                                    |                                             |                                 |                                |                              |                  |                   |       | × |
|-----------------------------------------------------------------|----------------------------------------------------------------------|---------------------------------------------|---------------------------------|--------------------------------|------------------------------|------------------|-------------------|-------|---|
| Identify Logistics Business Units                               | Logistics Business Unit Details                                      | Business Focu                               | s                               |                                |                              |                  |                   |       |   |
| Enter the percentage of total<br>When you have filled out the r | activity associated with each Bu<br>required information, select the | isiness Focus catego<br>"Create Business Un | ry. Percentage<br>it(s)" button | es should sun<br>at the bottor | n to 100 for<br>m of the scr | each of you      | ur Business U     | nits. |   |
|                                                                 |                                                                      |                                             |                                 |                                | iness Focus                  |                  |                   |       |   |
|                                                                 |                                                                      |                                             | ?                               | ?                              | ?                            | ?                | ?<br>Rail         |       |   |
| Business Unit Name                                              |                                                                      |                                             | Logistics<br>Provider           | Freight<br>Forwarder           | Freight<br>Broker            | Truck<br>Carrier | Freight<br>Broker | Total |   |
|                                                                 |                                                                      |                                             |                                 |                                | DIOKEI                       |                  | DIOKEI            |       | • |
| 1: ABC Freight, Inc.: Southwest                                 |                                                                      |                                             | 100                             |                                |                              |                  |                   | 100   |   |
| 2: ABC Freight, Inc.: Northeast                                 |                                                                      |                                             | 50                              | 25                             |                              | 25               |                   | 100   |   |
|                                                                 |                                                                      |                                             |                                 |                                |                              |                  |                   |       |   |
|                                                                 |                                                                      |                                             |                                 |                                |                              |                  |                   |       |   |
|                                                                 |                                                                      |                                             |                                 |                                |                              |                  |                   |       |   |
|                                                                 |                                                                      |                                             |                                 |                                |                              |                  |                   |       |   |
|                                                                 |                                                                      |                                             |                                 |                                |                              |                  |                   |       |   |
|                                                                 |                                                                      |                                             |                                 |                                |                              |                  |                   |       |   |
|                                                                 |                                                                      |                                             |                                 |                                |                              |                  |                   |       |   |
|                                                                 |                                                                      |                                             |                                 |                                |                              |                  |                   |       |   |
|                                                                 |                                                                      |                                             |                                 |                                |                              |                  |                   |       |   |
|                                                                 |                                                                      |                                             |                                 |                                |                              |                  |                   |       | • |
|                                                                 | CD                                                                   | EATE BUSINESS                               |                                 |                                |                              |                  |                   |       |   |
|                                                                 | CRI                                                                  | EATE BUSINESS                               | UNIT(S)                         |                                |                              |                  |                   |       |   |
|                                                                 |                                                                      |                                             |                                 |                                |                              |                  |                   |       |   |
|                                                                 |                                                                      |                                             |                                 |                                |                              |                  |                   |       |   |
|                                                                 |                                                                      |                                             |                                 |                                |                              |                  |                   |       |   |
| BACK SAVE                                                       |                                                                      |                                             | HO <u>M</u> E                   | VALIDATE<br>SCREEN             |                              | So               | reen              |       |   |
|                                                                 |                                                                      | SCREEN                                      |                                 | SCREEN                         | -                            | D                | emo               |       |   |

Figure 38: Business Focus Screen (Logistics Mode Only)

For each Logistics business unit you will need to specify the percent of total activity associated with the different Business Unit Focus categories, listed below.

- Logistics Provider: Logistics providers are non-asset based third parties that provide multiple, bundled logistics services. They may be involved in material management, transportation management, inbound and outbound freight, inventory management, 4PL activities, warehousing, cross dock, kitting, packaging, and sub assembly processes.
- <u>Freight Forwarder</u>: Freight forwarders are documentation specialists and consolidators of freight such as LTL (less than truckload) and LCL (less than container load). Freight forwarders

normally provide pickup and delivery for domestic and international shipments, and provide the property transportation for a compensation or fee basis.

- **Freight Broker:** A freight broker buys and sells transportation services and normally works on behalf of a carrier or shipper.
- <u>Truck Carrier</u>: Truck carriers operate their own managed fleet (owned or leased). These fleets can be for-hire or private/dedicated. Refer to "Choosing the Right Tool for your Business Units" in Part I of this guide to determine if you should complete the SmartWay Truck Tool for the Truck Carrier portion of your operations.
- **<u>Rail Freight Broker:</u>** A freight broker buys and sells transportation services and normally works on behalf of a carrier or shipper.

The following presents the unique data requirements for other component fleet modes.

#### Data Requirements for Rail Fleet Characterization Screen:

The Rail Fleet Characterization screen is shown below.

| Smart | way Rai | il: Fleet Description(s)                                 |                                                                            |                                                                                                    |                                        | $\times$ |
|-------|---------|----------------------------------------------------------|----------------------------------------------------------------------------|----------------------------------------------------------------------------------------------------|----------------------------------------|----------|
| the   | compa   | ny, while Composite Fleets (define                       | d under Step 6 on the Multi-modal                                          | npany. Component fleets are fleets organized<br>Tool Home screen), represent entities that yo<br>or 3PL fleets. Component fleets serve as the b | our customers can hire to move their   | i.       |
|       |         |                                                          | pany Name first (corresponding to t<br>only one fleet, you may leave the F | the left hand column below), followed by the leet Identifier field blank.                                                                       | Fleet/Division (corresponding to the   |          |
| Next  | select  | t the Class for the fleet (1, 2, or 3)                   |                                                                            |                                                                                                    |                                        |          |
|       |         | nponent fleets, simply select the "<br>om the first row. | Add Another Fleet" button at the l                                         | bottom of the screen. Note that when you do                                                                                                    | this, the partner name portion carries |          |
|       |         |                                                          |                                                                            |                                                                                                    |                                        |          |
|       |         |                                                          |                                                                            |                                                                                                    |                                        |          |
|       |         |                                                          |                                                                            |                                                                                                    |                                        |          |
|       |         |                                                          |                                                                            |                                                                                                    |                                        |          |
|       |         | -                                                        | Fleet Identifier                                                           | Fleet Name                                                                                                    | ? Class                                |          |
| Dele  | te      | Fleet (Partner Name)                                     | Fleet Identmer                                                             | rieet name                                                                                                    | Class                                  |          |
| Dele  | _       | ABC Freight, Inc.                                        | Straight-line                                                              | ABC Freight, Inc.: Straight-line                                                                                                    | 2 <b>v</b>                             | -        |
| Dele  | _       |                                                          |                                                                            |                                                                                                    |                                        | -        |
| Dele  | _       |                                                          |                                                                            |                                                                                                    |                                        | •        |
| Dele  | _       |                                                          |                                                                            |                                                                                                    |                                        |          |
| Dele  | _       |                                                          |                                                                            |                                                                                                    |                                        | •        |
| Dele  | _       |                                                          |                                                                            |                                                                                                    |                                        | •        |
| Dele  | _       |                                                          |                                                                            |                                                                                                    |                                        | •        |
|       | 1       | ABC Freight, Inc.                                        | Straight-line                                                              |                                                                                                    |                                        | •        |
|       | 1       | ABC Freight, Inc.                                        |                                                                            |                                                                                                    |                                        | •        |
|       | 1       | ABC Freight, Inc.                                        | Straight-line                                                              |                                                                                                    |                                        | •        |
|       | 1       | ABC Freight, Inc.                                        | Straight-line                                                              | ABC Freight, Inc.: Straight-line                                                                                                    |                                        | •        |

Figure 39: Rail Fleet Characterization Screen

The fleet naming procedure for Rail fleets is identical to that for Truck and Logistics fleets. In addition, the user must also specify the Class of the rail carrier with Class 1 corresponding to the largest North American carriers, Class 2 to mid-sized regional carriers, and Class 3 to local shortline companies.

#### Data Requirements for Air Fleet Details Screen:

The Air Fleet Details screen is shown below.

| martway Air: Fleet Description(s)                                                                                                    |                               |                 |                    | -                   |                             | ;                  |
|----------------------------------------------------------------------------------------------------|-------------------------------|-----------------|--------------------|---------------------|-----------------------------|--------------------|
| Fleet Identification                                                                                                    | Fleet <u>D</u> etails         |                 |                    |                     |                             |                    |
| Please provide the requested infor<br>entered in the upcoming Aircraft I<br>blank data templates for each fleet<br>regarding data entry selections. | nventory screen. Once complet | e select the    | 'Create Fleets' bu | utton at the botto  | om of the screen in orde    | er to generate the |
| Partner/Fleet Name                                                                                                    | Fleet Typ                     | e 2             | Service ?          | Revenue<br>Category | ? # of<br>Aircraft ?        |                    |
| 1: ABC Freight, Inc.: Overnight                                                                                                    | Dedicated Freig               | nt 🔻            | National 👻         | Medium              | • 25                        |                    |
| 2: ABC Freight, Inc.: Priority                                                                                                    | Dedicated Freig               | nt 💌            | National 🔹         | Medium              | • 15                        |                    |
|                                                                                                    |                               |                 |                    |                     |                             |                    |
|                                                                                                    |                               | CREAT           | E FLEET(S)         |                     |                             |                    |
| BACK SAVE                                                                                                    | HELP ZOOM<br>IN               | PRINT<br>SCREEN | HO <u>M</u> E      | VALIDATE<br>SCREEN  | ADD<br>COMMENTS<br>Page A-2 | n                  |

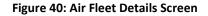

For each air fleet, you are asked to provide additional details.

- <u>Fleet Type:</u> Fleet types include dedicated freight services, passenger services and mixed freight and passenger services. A fleet is considered a dedicated freight service provider if 75 % or more of their business is associated with shipments of cargo. If 25% or less of a partner's business is associated with shipments of cargo then they are considered primarily passenger service. Airlines where cargo shipments are less than 75 % and greater than 25 % of their business are considered mixed service providers.
- <u>Service Area:</u> The Service Area allows you to differentiate between international services, domestic services including national or regional service areas. If your fleet provides a mixture of international and domestic services, select international.
- **<u>Revenue Category:</u>** The Revenue Categories allow for future comparisons of similar sized business operations. For this data field, a fleet is considered large if its annual

revenues are over \$1 billion; medium if its annual revenue is between \$100 million and \$1 billion; small if its annual revenue is between \$20 and \$100 million; and micro if its annual revenue is less than 20 million.

• **Total Number of Aircraft:** For each fleet, identify the number aircraft.

#### Data Requirements for Barge Fleet Details Screen:

The Barge Fleet Details screen is shown below.

| l | Fleet Characterization                                              | Fleet <u>D</u> etails                                                | Flee <u>t</u> Cargo                                   |                                                 |                                                                     |                |
|---|---------------------------------------------------------------------|----------------------------------------------------------------------|-------------------------------------------------------|-------------------------------------------------|---------------------------------------------------------------------|----------------|
|   | For each fleet specify the type<br>report ALL vessels included in y | of fleet (open-water barge or ri<br>your fleet, including those used | ver barge), the total num<br>for hub operations and h | per of barges, and tl<br>arbor services, as lon | he total number of tugs for each<br>g as these are freight-related. | . Make sure to |
|   | Partner/Fleet Name                                                  |                                                                      |                                                       | ? ?<br>al Number Total Num<br>f Barges of Tugs  |                                                                     |                |
|   | 1: ABC Freight, Inc.: East Coast                                    |                                                                      | Open-water Barge 🔻                                    | 15 5                                            | _                                                                   |                |
|   | 2: ABC Freight, Inc.: West Coast                                    |                                                                      | Open-water Barge 🔻                                    | 20 7                                            |                                                                     |                |
|   |                                                                     |                                                                      |                                                       |                                                 |                                                                     |                |
|   | BACK SAVE                                                           | HELP ZOOM IN                                                         | PRINT<br>SCREEN HOM                                   | LE VALIDATE<br>SCREEN                           | ADD<br>COMMENTS<br>Page 8-2                                         | NEXT           |

Figure 41: Barge Fleet Details Screen

For each barge fleet specify the type of fleet (open-water barge or river barge), the total number of barges, and the total number of tugs.

#### Data Requirements for Barge Fleet Cargo Screen:

The Barge Fleet Cargo screen is shown below.

| Smartway Barge: Fleet Descrip                                                                                                    | otion(s)                                                  |                                                          |                                    |                                       |                                 |                             |                           |                     |                       |                              |                                    |                               |                               | ×             |
|----------------------------------------------------------------------------------------------------|-----------------------------------------------------------|----------------------------------------------------------|------------------------------------|---------------------------------------|---------------------------------|-----------------------------|---------------------------|---------------------|-----------------------|------------------------------|------------------------------------|-------------------------------|-------------------------------|---------------|
| Fleet Characterization                                                                                                    | n                                                         | Flee                                                     | t <u>D</u> etails                  |                                       |                                 | Flee <u>t</u> Ca            | argo                      |                     |                       |                              |                                    |                               |                               |               |
| For each fleet, enter the<br>specify the preferred un<br>A total summation is inc<br>falls in the "other" categ<br>When finished, select th<br>Units for containers: | it (short to<br>cluded on t<br>gory, you s<br>le CREATE I | ons or TEUs<br>the far righ<br>should add<br>FLEET(S) bu | 6) using t<br>t for you<br>a comme | the dropd<br>ir informa<br>ent descri | own.<br>tion (the<br>bing the i | total wil<br>material s     | l include t<br>shipped in | the contain the pop | iners val<br>up scree | ue if you s<br>In that ap    | specify th<br>pears wh             | is in shor<br>en enteri       | t tons). If                   | f any cargo   |
|                                                                                                    |                                                           |                                                          |                                    |                                       |                                 | Co                          | mmodity                   | Group (1            | Tons)                 |                              |                                    |                               |                               |               |
| Partner/Fleet Name                                                                                                    | ?<br>Containers                                           | Coal                                                     | Sand<br>and<br>Gravel              | Chemicals<br>and<br>Allied            | Farm<br>Products                | Metallic<br>Ores &<br>Scrap | Finished<br>Metals &      | Petroleum           | Coke                  | Lumber &<br>Wood<br>Products | Pulp,Paper<br>& Allied<br>Products | Motor<br>Vehicles &<br>Equip. | All Other<br>Commod-<br>ities | Total<br>Tons |
| 1: ABC Freight, Inc.: East Coas<br>2: ABC Freight, Inc.: West Coa                                                                                                    |                                                           |                                                          | 56,874,85                          |                                       |                                 |                             |                           |                     |                       |                              |                                    |                               |                               | 3,652,874     |
|                                                                                                    |                                                           |                                                          |                                    |                                       |                                 |                             |                           |                     | _                     |                              |                                    |                               |                               |               |
|                                                                                                    |                                                           |                                                          |                                    |                                       | CRI                             | EATE FL                     | EET(S)                    |                     |                       |                              |                                    |                               |                               |               |
|                                                                                                    | VE                                                        | <u>H</u> ELP                                             |                                    | DOM<br>IN                             | PRIN<br>SCRE                    |                             | HO <u>M</u> E             |                     | LIDATE<br>CREEN       | AD<br><u>C</u> omm           |                                    | Scree<br>Demo                 | n                             |               |

Figure 42: Barge Fleet Cargo Screen

For each barge fleet, enter the amount of cargo shipped per year by commodity category, in short tons. Containers may be entered in TEUs by selecting TEUs from the *"Units for containers"* drop-down box. A total summation is included on the far right for your reference. If any cargo falls in the "other" category, you will be asked to add a description regarding the type of material shipped.

### SECTION 4: DOWNLOAD SMARTWAY CARRIER DATA FILE

Once you are back on the Home screen, if you have any Logistics Component Fleet, you will need to select the **Download Latest SmartWay Carrier Data File** button in Step 4. This will ensure that you have the latest carrier performance data for characterizing logistic fleet performance. You will not be able to input the required logistics fleet data in Step 5 without this file. You must have an active Internet connection to perform this step.

#### Select Component Fleet for Data Entry

On the **Home** screen, you will now see all the fleets you created listed in the window below item # 5: **Select Component Fleet for Data Entry**.

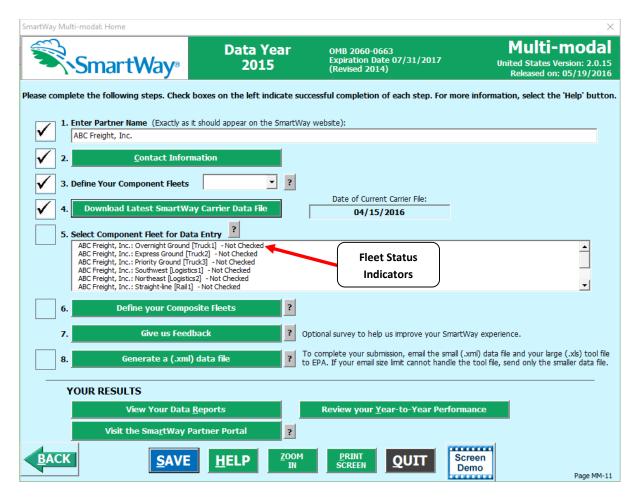

Figure 43: Home Screen with Component Fleet Status

There will be a status message after each fleet, indicating whether or not the data entry for that fleet is complete. The following information may appear beside a fleet name:

- Not checked Data has not been entered yet.
- Incomplete Some data is still missing and/or inconsistent.
- **Complete** All data requirements have been met and validation has occurred.

In addition to the status indicators above, you may also see one of two qualifiers: "Errors" or "Warnings."

- Errors will prevent you from defining your composite fleets under Step 6 and prevent you from generating the Internal Metrics Reports under View Your Data Reports. Errors <u>must be</u> <u>addressed</u> before you can submit your Tool to EPA.
- Warnings will still allow you to run the Internal Metrics Reports and submit your data to EPA.
   However, it is strongly recommended that you carefully review each warning message before sending your data to EPA so that you can anticipate questions that may come from a Partner Account Manager as a result of your data being outside the expected ranges. The method for

addressing errors and warnings is described for subsequent input screens in the following sections.

To add data to a particular fleet file, highlight the fleet name and then double-click. You will then proceed to the Tool **Data Entry Screens**.

# Auto-population Option:

If you used the auto-populate option to import the data for the initial steps, the **Home** screen will resemble the example shown below.

| SmartWa      | iy Mi        | ulti-modal: Home                                                                                                    |                                                                                                    |                                                                                                    | ×                                                                       |
|--------------|--------------|----------------------------------------------------------------------------------------------------|----------------------------------------------------------------------------------------------------|----------------------------------------------------------------------------------------------------|-------------------------------------------------------------------------|
|              |              | SmartWay <sup>®</sup>                                                                                                    | Data Year<br>2015                                                                                                    | OMB 2060-0663<br>Expiration Date 07/31/2017<br>(Revised 2014)                                                           | Multi-modal<br>United States Version: 2.0.15<br>Released on: 05/19/2016 |
| Please o     | omt          |                                                                                                    | function to fill in the initial s                                                                                                    | uccessful completion of each step. For more<br>steps (1, 2, and sometimes 3). Please make s<br>onfirm your information. |                                                                         |
| $\checkmark$ | 1.           | . Enter Partner Name (Exactly as<br>Multi-modals R Us                                                                                                    | it should appear on the SmartV                                                                                                    | Vay website):                                                                                                    |                                                                         |
|              | 2.           | <u>C</u> ontact Infor                                                                                                    | mation                                                                                                    | $\hfill \square$ I confirm that I have reviewed my contact in                                                           | formation and it is correct.                                            |
|              | 3.           | . Define Your Component Fleets                                                                                                    | • ?                                                                                                    | □ I confirm that I have reviewed my fleet desc                                                                          | ription(s) and it is correct.                                           |
|              | 4.           | Download Latest SmartW                                                                                                    | ay Carrier Data File                                                                                                    |                                                                                                    |                                                                         |
|              | _ <b>5</b> . | Select Component Fleet for Da<br>John's Multi-modal Company, Inc.: m<br>John's Multi-modal Company, Inc.: m<br>John's Multi-modal Company, Inc.: o<br>John's Multi-modal Company, Inc.: lo<br>John's Multi-modal Company, Inc.: lo<br>John's Multi-modal Company, Inc.: w | y beta truck fleet [Truck1] - Not Ch<br>y charlie truck fleet [Truck2] - Not C<br>y alpha truck fleet [Truck3] - Not C<br>gistics fleet numero uno [Logistics1]<br>gistics fleet numero duos [Logistics2 | Checked<br>hecked<br>- Not Checked<br>1] - Not Checked                                                                  |                                                                         |
|              | 6.           | Define your Comp                                                                                                    | osite Fleets ?                                                                                                    |                                                                                                    |                                                                         |
|              | 7.           | Give us Feed                                                                                                    | lback ?                                                                                                    | Optional survey to help us improve your SmartW                                                                          | 'ay experience.                                                         |
|              | 8.           | Generate a (.xml                                                                                                    | I) data file ?                                                                                                    | To complete your submission, email the small (.x to EPA. If your email size limit cannot handle the                     |                                                                         |
| _            |              | YOUR RESULTS                                                                                                    |                                                                                                    |                                                                                                    |                                                                         |
|              |              | View Your Data                                                                                                    | <u>R</u> eports                                                                                                    | Review your <u>Y</u> ear-to-Year Performa                                                                               | ance                                                                    |
|              |              | Visit the Sma <u>r</u> tWay I                                                                                                    | Partner Portal                                                                                                    |                                                                                                    |                                                                         |
| BA           | Ck           | <u>S</u> AVE                                                                                                    |                                                                                                    |                                                                                                    | een<br>mo<br>Page MM-11                                                 |

Figure 44: Example Home Screen after Using Auto-populate Function

First review the Partner Name as it appears on the screen, revising it as necessary.

Next, you MUST review the populated **Contact Information** and **Fleet Information** screens, and then select the boxes to the right on the **Home** screen confirming the accuracy of the data. These boxes will not become active until you have opened the **Contact** and **Fleet Information** screens for review.

SmartWay Multi-modal: Home

| SmartWay Multi-modal: Home                                                                                                    |                                                                                                    |                                                          |                                                                                                    | ×                                                                  |
|----------------------------------------------------------------------------------------------------|----------------------------------------------------------------------------------------------------|----------------------------------------------------------|----------------------------------------------------------------------------------------------------|--------------------------------------------------------------------|
| SmartWay®                                                                                                    | Data Year<br>2015                                                                                                    | OMB 2060-0663<br>Expiration Date 07/31<br>(Revised 2014) | /2017 United S                                                                                           | <b>Ilti-modal</b><br>States Version: 2.0.15<br>ased on: 05/19/2016 |
| Please complete the following steps. Check<br>You used the auto-population<br>and select the checkbox to the<br>1. Enter Partner Name (Exactly as<br>Multi-modals R Us<br>2. Contact Infor                                                                                                    | function to fill in the initial ste<br>right of steps 2 and 3 to conf<br>it should appear on the SmartWay                                                                                                    | ps (1, 2, and sometimes 3,<br>firm your information.     | Check boxes to confirr<br>accuracy of auto-<br>populated information<br>d my contact information and it  |                                                                    |
| Image: Contact Information       Image: Contact Information       Image: Contact Information | v : v                                                                                                    |                                                          | d my fleet description(s) and it i                                                                       |                                                                    |
| John's Multi-modal Company, Inc.: m<br>John's Multi-modal Company, Inc.: m<br>John's Multi-modal Company, Inc.: lo                                                                                                    | ta Entry ?<br>y beta truck fleet [Truck1] - Not Check<br>y charlie truck fleet [Truck2] - Not Check<br>y alpha truck fleet [Truck3] - Not Check<br>jestics fleet numero uno [Logistics1] - N<br>gistics fleet numero duos [Logistics2] - | :ked<br>ked<br>lot Checked                               |                                                                                                    |                                                                    |
| 6.     Define your Comp       7.     Give us Feed       8.     Generate a (.xml)                                                                                                    | Iback ? Op                                                                                                    |                                                          | ve your SmartWay experience.<br>nail the small (.xml) data file and<br>nnot handle the tool file, send o |                                                                    |
| YOUR RESULTS<br>View Your Data                                                                                                    | Reports                                                                                                    | Review your Year-to-Y                                    | ear Performance                                                                                          |                                                                    |
| Visit the Sma <u>r</u> tWay F                                                                                                    | Partner Portal                                                                                                    |                                                          |                                                                                                    |                                                                    |
| BACK SAVE                                                                                                    |                                                                                                    | PRINT<br>SCREEN QUI                                      | T Screen<br>Demo                                                                                         | Page MM-11                                                         |

Figure 45: Example Home Screen Using Auto-populate – After Review of Steps 1 – 3

Once the confirmation boxes are checked you may proceed to Step 4.

# SECTION 5 DATA ENTRY: ENTER FUEL AND/OR ACTIVITY INFORMATION FOR EACH OF YOUR COMPONENT FLEETS

# PLEASE REFER TO THE TRUCK, LOGISTICS, BARGE, AIR, AND RAIL TOOL USER GUIDES FOR DETAILED INSTRUCTIONS REGARDING DATA ENTRY FOR YOUR COMPONENT FLEETS.

×

# SECTION 6 DATA ENTRY: DEFINE YOUR COMPOSITE FLEETS

Now that you have identified and characterized your component fleets, you will be asked to provide information for EACH composite fleet. In this section, you will be asked to allocate component fleet miles and ton-miles across the different composite fleets.

The "Define Your Composite Fleet" section of the Tool has three subsections:

- 1. Identify Composite Fleet
- 2. Allocate Component Fleet
- 3. Composite Fleet Details

The requirements for each subsection are described below.

Once you have entered data for all of your component fleets, and resolved any error notifications, you may proceed to Step 6, <u>Define Your Composite Fleets</u>. This step allows you to group your component fleets into larger, *composite fleets* operating across one or more modes. Composite fleets are entities that your customers can hire to move their freight. For example you may have a Truckload Division and an Intermodal Division for hire.

#### **Identify Composite Fleets**

First, enter the name of your composite fleets on the first screen, **Identify Composite Fleets**, as shown in **Figure 46**. Names include your Partner Name combined with your Composite Fleet Identifier. Remember to enter your composite fleet names exactly as you want them to be seen on the SmartWay website.

Note: Your company's name and your composite fleet(s) will be listed on the SmartWay website to indicate your participation in the SmartWay Transport Partnership. Your shipper and logistics customers can also use the SmartWay Online Database to search for your company by the name you submit in the Tool, your SCAC, Motor Carrier Number, DOT Number, and NSC. Therefore, it is <u>critical</u> that you identify your company and composite fleet(s) in the Tool as you would have them appear on the SmartWay website and within other SmartWay Tools.

| Please i<br>entities | nput t |                                        | composite fleet<br>n hire to move t | ate Component Fleets<br>s, making sure they appea<br>heir freight. For example<br>fleets. | ar as you wish them               |                                          |                               |                |          |
|----------------------|--------|----------------------------------------|-------------------------------------|-------------------------------------------------------------------------------------------|-----------------------------------|------------------------------------------|-------------------------------|----------------|----------|
| Delete               |        | Company Name                           |                                     | Composite Fleet Ide                                                                       | ntifier                           | Composite Flee                           | et Name                       |                |          |
|                      | 1      | ABC Freight, Inc.<br>ABC Freight, Inc. |                                     | First<br>Second                                                                           |                                   | ABC Freight, Inc.:<br>ABC Freight, Inc.: |                               |                | <b>^</b> |
|                      | 3      | ABC Freight, Inc.                      |                                     | Third                                                                                     |                                   | ABC Freight, Inc.:                       | : Third                       |                |          |
|                      |        |                                        |                                     |                                                                                           |                                   |                                          |                               |                |          |
|                      | ×      | Delete Checked Rov                     | vs                                  | Add Ano                                                                                   | <mark>ther Composite Fleet</mark> |                                          |                               |                |          |
|                      | AC     | SAVE                                   | HELP                                | ZOOM <u>P</u> rin<br>In Scree                                                             | HO <u>M</u> E                     | VALIDATE<br>SCREEN                       | ADD<br>COMMENTS<br>Page MM-16 | Screen<br>Demo | NEXT     |

**Figure 46: Identifying Composite Fleets** 

| You may add more fleets by selecting  | Add Another Composite Fleet | button. To proceed to the next |
|---------------------------------------|-----------------------------|--------------------------------|
| screen, select the Allocate Component | Fleets tab or select        | •                              |

#### Allocate Composite Fleets

Proceed to the Allocate Component Fleets screen (Figure 47) to see a list of all of the component fleets you defined under Step 3 (Define Your Component Fleets). All of the miles and ton-miles associated with each of these fleets must be assigned across one or more of the composite fleets you defined on the previous screen. You must allocate component fleet activity based on the percentage of total miles and total ton-miles attributable to each composite fleet. The total miles and ton-miles listed for each component fleet is automatically calculated from Step 5 where you entered the activity data for your component fleets. (Note that Total Miles refers to truckload miles for the Truck mode, railcar-miles for the Rail mode, barge-miles for the Barge mode, and aircraft miles for the Air mode.)

| SmartWay: Composite Fleet Characterization                                                                                                    |                                                                                                    |                                                                                                    |                                                                 |                                                                                                    | ×                                                       |
|----------------------------------------------------------------------------------------------------|----------------------------------------------------------------------------------------------------|----------------------------------------------------------------------------------------------------|-----------------------------------------------------------------|----------------------------------------------------------------------------------------------------|---------------------------------------------------------|
| Identify Composite Fleets                                                                                                    | Allocate Component Fleets                                                                                                    | Composite Fleet Details                                                                                                    | s                                                               |                                                                                                    |                                                         |
| For each component fleet listed below, f<br>fleet, its status will change from "Not Allo<br>allocation percentages for all component<br>Component Fleets                                                                                                    | cated" to "Allocated." Repeat the steps<br>fleets, select the "Show Allocations" but                                                                                                    | for each component fleet until t                                                                                                    | they have all t                                                 | been allocated. To view a s                                                                            | summary of the                                          |
| ABC Freight, Inc.: Eversight Ground [Truck1]<br>ABC Freight, Inc.: Express Ground [Truck3]<br>ABC Freight, Inc.: Providy Ground [Truck3]<br>ABC Freight, Inc.: Statight-line [Ral1] - Alloc<br>ABC Freight, Inc.: Bast Coast [Barge1] - Allo<br>ABC Freight, Inc.: West Coast [Barge2] - All<br>ABC Freight, Inc.: Overnight [Air1] - Allocate | Alocated     Alocated     Alocated     Alocated     ated     cated     cated | elected component fleet. The To<br>te miles and ton-miles for the sel<br>. For each composite fleet in the<br>ercentages for miles and ton-mile<br>omponent fleet will be calculated<br>ntered.) | otal Miles and<br>lected compo<br>bottom sect<br>es. (The miles | Ton-Miles values will also chonent fleet.<br>tion of the screen, enter the sand ton-miles associated w | hange to reflect<br>ne appropriate<br>vith the selected |
| Show Alloc                                                                                                    | ations                                                                                                    | . Continue allocating the compon<br>nd ton-miles.<br>: Overnight Ground [Truck1]                                                                                                    |                                                                 | til you have accounted for 1                                                                           | 100% of its miles                                       |
|                                                                                                    | Abe fregite, inc.                                                                                                    | Total Miles*                                                                                                    |                                                                 | Ton-Miles                                                                                              |                                                         |
| Composite Fleets                                                                                                    |                                                                                                    |                                                                                                    | 400 01                                                          |                                                                                                    |                                                         |
| ABC Freight, Inc.: First                                                                                                    | 100 %                                                                                                    |                                                                                                    | 100 %                                                           | 28,507,545                                                                                             | -                                                       |
| 2 ABC Freight, Inc.: Second                                                                                                    | 0 %                                                                                                    |                                                                                                    | 0 %                                                             |                                                                                                    |                                                         |
| 3 ABC Freight, Inc.: Third                                                                                                    | 0 %                                                                                                    |                                                                                                    | 0 %                                                             |                                                                                                    |                                                         |
| * Miles refers to truckload-miles, barge-miles, air-<br>and/or railcar-miles, depending upon modes util                                                                                                    | zed. 10tais: 100 //                                                                                                    | 1,459,282                                                                                                    | 100 %                                                           | 28,507,545                                                                                             |                                                         |
| BACK SAVE H                                                                                                    | ELP ZOOM PRINT<br>IN SCREEN                                                                                                    | HOME VALID<br>SCRE                                                                                                    |                                                                 | EW/EDIT<br>MMENTS<br>Page MM-17                                                                        | NEXT                                                    |

**Figure 47: Allocating Component Fleets** 

Note that the percentage allocations must sum to 100 for each component fleet. In addition, if you enter a non-zero percentage for a particular total miles assignment, and zero percent for the corresponding ton-mile assignment (or vice versa), the Tool will display an error and you will not be allowed to proceed until reconciling the discrepancy.

The **Show Allocations** button located below the component fleet list allows you to view a summary of your composite fleet percentage allocations across all of your different component fleets, in order to confirm the accuracy of your assignments. An example is provided in **Figure 48**.

The **VALIDATE** button will validate the information you enter on this screen. The ratio of total allocated ton-miles to total miles is checked for each composite fleet. If any of these ratios differ from industry average payload standards, you will receive a warning message. These warning messages are intended to flag possible data entry errors; however these warning messages will not prevent you from submitting your completed Multi-modal Carrier Tool to EPA.<sup>2</sup>

 $<sup>^2</sup>$  Validation warnings are issued for low payloads if the average payload for a composite fleet is < 14.5 tons (based on the out of range warning for Class 8b TL/Dry Vans – see Truck Tool Technical Documentation for details). Warnings are issued at the high end if the average composite fleet payloads are > 60 tons. This value was chosen based on the distribution of payloads reported by Multi-modal Partners in 2012, with approximately two thirds of Partners having payloads less than this cutoff.

Please refer to **Appendix A** for a description of the procedure used to calculate the gram per mile and gram per ton-mile performance metrics for your composite fleets.

|                                              |            | mt-epa_test April 28_v05b_FI | (ED.alsm - Excel |                  |                     |                   | ?        | <u>क</u> – | - 🗖<br>Sic |
|----------------------------------------------|------------|------------------------------|------------------|------------------|---------------------|-------------------|----------|------------|------------|
| ILE HOME INSERT PAGE LAVOUT FORMULAS DATA    | Wrap Text  | EVELOPER TEAM                |                  | I Format as Cell | Insert Delete Forma | AutoSur<br>Fill * | ZT       | Find &     | . 315      |
| Format Painter                               |            |                              | Formatting       | Table Styles     | * * *               | Clear*            | Filter - |            |            |
| Clipboard To Font                            | Alignment  | Number                       |                  | Styles           | Cells               |                   | Editing  |            | -          |
| 2 • $f_x$ Composite Fleet Allocation         | 1          |                              |                  |                  |                     |                   |          |            |            |
| A                                            | В          | Е                            | F                | G                | н                   | Ű.                | J        | К          |            |
| 3                                            |            |                              |                  |                  |                     |                   |          |            |            |
| SmartWay®                                    | Retur      | n to Entry Form              |                  |                  |                     |                   |          |            |            |
| Composite Fleet Allocation                   | Data Year: | 2015                         |                  | 05/05/2016       |                     |                   |          |            |            |
| Tool: Multi-modal                            |            | ABC Freight, Inc.            |                  | 00/00/2010       |                     |                   |          |            |            |
| Total Miles Allocation                       | company.   | ADO I Telgin, Inc.           |                  |                  |                     |                   |          |            |            |
| Component Fleet                              | Status     | Total Miles                  | First            | Second           | Third               |                   |          |            |            |
| ABC Freight, Inc.: Overnight Ground [Truck1] | Allocated  | 1,459,282                    | 100.00%          | 0.00%            | 0.00%               |                   |          |            |            |
| ABC Freight, Inc.: Express Ground [Truck2]   | Allocated  | 863,987                      | 0.00%            |                  | 0.00%               |                   |          |            |            |
| ABC Freight, Inc.: Priority Ground [Truck3]  | Allocated  | 569.874                      | 0.00%            |                  | 100.00%             |                   |          |            |            |
| ABC Freight, Inc.: Straight-line [Rail1]     | Allocated  | 64,993,910                   | 12.00%           |                  | 23.00%              |                   |          |            |            |
| ABC Freight, Inc.: East Coast [Barge1]       | Allocated  | 10.737.283                   | 36.00%           | 0.00%            | 64.00%              |                   |          |            |            |
| ABC Freight, Inc.: West Coast [Barge2]       | Allocated  | 1,746,572                    | 20.00%           | 15.00%           | 65.00%              |                   |          |            |            |
| ABC Freight, Inc.: Overnight [Air1]          | Allocated  | 9,507,986                    | 5.00%            |                  | 57.00%              |                   |          |            |            |
| ABC Freight, Inc.: Priority [Air2]           | Allocated  | 39,198                       | 20.00%           |                  | 65.00%              |                   |          |            |            |
| ABC Freight, Inc.: Southwest [Logistics1]    | Allocated  | 16,067,700                   | 15.00%           | 85.00%           | 0.00%               |                   |          |            |            |
| ABC Freight, Inc.: Northeast [Logistics2]    | Allocated  | 11.386.950                   | 87.00%           | 8.00%            | 5.00%               |                   |          |            |            |
| in a riogin, no. rioning of [roginitate]     | / alcouted | 117.372.742                  | 01.0070          | 0.0070           | 0.0070              |                   |          |            |            |
|                                              |            | in join in                   |                  |                  |                     |                   |          |            |            |
| Fon Miles Allocation                         |            |                              |                  |                  |                     |                   |          |            |            |
| Component Fleet                              | Status     | Ton Miles                    | First            | Second           | Third               |                   |          |            |            |
| ABC Freight, Inc.: Overnight Ground [Truck1] | Allocated  | 28,507,545                   | 100.00%          |                  | 0.00%               |                   |          |            |            |
| ABC Freight, Inc.: Express Ground [Truck2]   | Allocated  | 16,934,145                   | 0.00%            | 100.00%          | 0.00%               |                   |          |            |            |
| ABC Freight, Inc.: Priority Ground [Truck3]  | Allocated  | 8.833.047                    | 0.00%            | 0.00%            | 100.00%             |                   |          |            |            |
| ABC Freight, Inc.: Straight-line [Rail1]     | Allocated  | 8.285.748.969                | 18.00%           | 75.00%           | 7.00%               |                   |          |            |            |
| ABC Freight, Inc.: East Coast [Barge1]       | Allocated  | 37.285.969.741               | 48.00%           | 0.00%            | 52.00%              |                   |          |            |            |
| ABC Freight, Inc.: West Coast [Barge2]       | Allocated  | 5,598,587,452                | 10.00%           | 15.00%           | 75.00%              |                   |          |            |            |
| ABC Freight, Inc.: Overnight [Air1]          | Allocated  | 34,104,298                   | 9.00%            |                  | 43.00%              |                   |          |            |            |
| ABC Freight, Inc.: Priority [Air2]           | Allocated  | 73,155                       | 14.00%           | 8.00%            | 78.00%              |                   |          |            |            |
| ABC Freight, Inc.: Southwest [Logistics1]    | Allocated  | 866,516,171                  | 24.00%           | 76.00%           | 0.00%               |                   |          |            |            |
| ABC Freight, Inc.: Northeast [Logistics2]    | Allocated  | 816,595,158                  | 92.00%           | 6.00%            | 2.00%               |                   |          |            |            |
|                                              | 1 2 2 2    | 52,941,869,681               |                  |                  |                     |                   |          |            |            |
|                                              |            |                              |                  |                  |                     |                   |          |            |            |
|                                              | 1 1        |                              |                  |                  |                     |                   |          |            |            |
|                                              |            |                              |                  |                  |                     |                   |          |            |            |
|                                              |            |                              |                  |                  |                     |                   |          |            |            |
|                                              |            |                              |                  |                  |                     |                   |          |            |            |
|                                              |            |                              |                  |                  |                     |                   |          |            |            |
|                                              |            |                              |                  |                  |                     |                   |          |            |            |
|                                              |            |                              |                  |                  |                     |                   |          |            |            |

Figure 48: Example Composite Fleet Allocation Summary

Select the **Return to Entry Form** button to leave the spreadsheet and return to the allocation screen shown in **Figure 47**.

#### **Composite Fleet Details**

First proceed by entering the SCAC, MCN, DOT, and NSC values for each composite fleet if available (see **Figure 49**). Separate multiple values by a comma if necessary. These values are not mandatory but will assist Shippers and Logistics Companies in identifying your fleets. Note that the primary category designation for each composite fleet (truck, logistics, or multi-modal) is listed to the right of the fleet names. Fleets with the same category designation will be grouped together in order to compare performance. For each composite fleet, enter the percentage of operations that occur in the United States and Canada.

Once you have allocated all of your component fleets across the composite fleets, select the hutton to return to the Here across button to return to the Home screen.

|                                                                                                    | Allocate Componen            | t Eleets Cou                 | nposite Fleet Detai | ls l     |          |                    |      |
|----------------------------------------------------------------------------------------------------|------------------------------|------------------------------|---------------------|----------|----------|--------------------|------|
| Identify Composite Fleets                                                                                              | Allocate componen            |                              | iposite i lect beta | 6        |          |                    |      |
| ase enter the following detail informa<br>artWay partners will see when they a<br>e these. Next, indicate the approxim | are searching for SmartWay I | Multi-modal carriers. Please |                     |          |          |                    |      |
| omposite Fleet Name                                                                                                    | Designation                  | SCAC(s) ?                    | MCN(s) ?            | DOT(s) ? | NSC(s) ? | Operation<br>US C/ |      |
| BC Freight, Inc.: First                                                                                                | Multi-modal                  | FRST                         | 8754896             | 5258748  | 3259687  | 95 %               | 5 %  |
| BC Freight, Inc.: Second                                                                                               | Multi-modal                  | SCND                         | 1258698             | 4785874  |          | 100 %              | 0 %  |
| BC Freight, Inc.: Third                                                                                                | Multi-modal                  | THRD                         | 9675848             | 2256334  | 1169357  | 85 %               | 15 % |
|                                                                                                    |                              |                              |                     |          |          |                    |      |
|                                                                                                    |                              |                              |                     |          |          |                    |      |

Figure 49: Example Composite Fleet Details Screen

## SECTION 7: PROVIDING ADDITIONAL INFORMATION

After completing Steps 1 - 6 on the Home screen, you may provide EPA with feedback regarding the SmartWay program. This information is optional and is not required in order to submit your Multi-

| al Carrier Tool data to EPA. Selectir                    | ng the           | Give us Feedb <u>a</u> ck                               | button on          |
|----------------------------------------------------------|------------------|---------------------------------------------------------|--------------------|
| e screen will open the Give Us Feed                      | <b>back</b> form | (see Figure 50).                                        |                    |
| ·                                                        |                  |                                                         |                    |
| artWay Give Us Feedback                                  |                  |                                                         | 2                  |
| OPTIONAL SMARTWAY SATISFACTION AND FEEDBACK SUR          | VEV              |                                                         |                    |
| We are always trying to improve the SmartWay program     |                  | ter service to our partners. By filling out this option | al survey, you can |
| help us improve the program. Thank you.                  |                  |                                                         |                    |
| Partner Name: ABC Freight, Inc.                          |                  |                                                         |                    |
| Please answer Yes or No                                  | Yes              | No                                                      | <u>*</u>           |
| Do you read the Tool User Guides?                        | ۲                | 0                                                       |                    |
| Do you read the Tool Technical Documentation?            | 0                | •                                                       |                    |
| Do you regularly visit the SmartWay website?             | ۲                | o                                                       |                    |
| On a scale of 1 to 10, 10 being the best:                |                  |                                                         |                    |
| How do you rate the SmartWay Tool?                       |                  | 10 💌                                                    |                    |
| How do you rate the SmartWay User Guide?                 |                  | 9 🔽                                                     |                    |
| How do you rate the SmartWay Technical Document?         |                  | 8 🔽                                                     |                    |
| How do you rate the SmartWay Website?                    |                  | 7 🗸                                                     |                    |
| How do you rate SmartWay support materials?              |                  | 6 💌                                                     |                    |
| On a scale of 1 to 10, 10 meaning strongly agree:        |                  |                                                         |                    |
| I understand the goals of the SmartWay program           |                  | 5 💌                                                     |                    |
| I understand how to participate in the program           |                  | 4                                                       |                    |
| I understand and know how to find information on the Sm  | artWay website   | 3 🗸                                                     |                    |
| I understand this SmartWay Tool                          |                  | 2 💌                                                     |                    |
| I understand the SmartWay emission factor ranking system |                  | 1 -                                                     |                    |
| Tanadistana ene sinarerray emission races ramang system  |                  | 10 🔻                                                    |                    |

Figure 50: Give us Feedback Screen

You may respond to some or all of these questions in order to provide feedback regarding the various aspects of the SmartWay program. SmartWay values your feedback. Any information you provide will be used to improve the program, and will be kept confidential. Use the scroll bar to the right to display additional questions.

Once you have completed these three screens, select the HOME button to return to the Home screen.

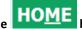

# SECTION 8: SUBMITTING DATA TO SMARTWAY

Congratulations! You are now ready to send your data to EPA.

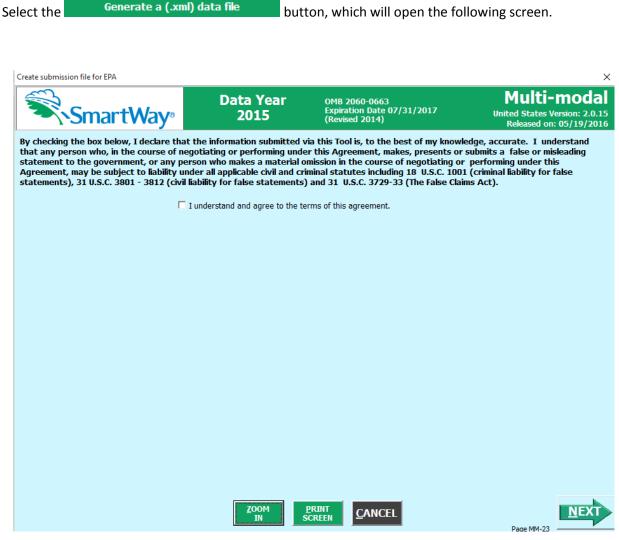

Figure 51: Creating Submission Files for EPA

Select the checkbox to indicate you understand the terms of the SmartWay Partnership Agreement once again. Next, a question will appear asking if you are an existing SmartWay Partner (Y/N). If you are, a question will appear asking for your Annual Submission ID, which has been sent to you by your SmartWay Partner Account Manager via email. If you cannot locate your submission ID you can select the **Email me my SmartWay ID** button to have your ID sent to you. Submission of the SmartWay ID is optional.

If you are not an existing SmartWay Partner you will be asked how your company initially heard about SmartWay, and possibly some follow-on questions (see **Figure 52** below).

| Create submission file for EPA                                                                                                    |                                                    |                                                           |                                                                 |                          | ×                                          |
|----------------------------------------------------------------------------------------------------|----------------------------------------------------|-----------------------------------------------------------|-----------------------------------------------------------------|--------------------------|--------------------------------------------|
| Smart Way <sup>®</sup>                                                                                                    | Data Year<br>2015                                  | OMB 2060-0663<br>Expiration Date 07/31,<br>(Revised 2014) | /2017                                                           | United States            | -modal<br>Version: 2.0.15<br>n: 05/19/2016 |
| By checking the box below, I declare that the information submitted via this Tool is, to the best of my knowledge, accurate. I understand<br>that any person who, in the course of negotiating or performing under this Agreement, makes, presents or submits a false or misleading<br>statement to the government, or any person who makes a material omission in the course of negotiating or performing under this<br>Agreement, may be subject to liability under all applicable civil and criminal statutes including 18 U.S.C. 1001 (criminal liability for false<br>statements), 31 U.S.C. 3801 - 3812 (civil liability for false statements) and 31 U.S.C. 3729-33 (The False Claims Act). |                                                    |                                                           |                                                                 |                          |                                            |
| Please answer the question that appears below<br>will allow EPA to better process your submission                                                                                                    |                                                    | additional questions may ap                               | pear that also re                                               | equires an answer. Yo    | our answers                                |
|                                                                                                    | Are you an existi<br>How did your company initiall | ng Partner in SmartWay?<br>v hear about SmartWay?         | Yes<br>C<br>Conference or e                                     | No<br>©                  |                                            |
|                                                                                                    |                                                    | , near about onnarcridy.                                  | Federal or state<br>Conference or e<br>Article<br>Advertisement | event                    |                                            |
| You are now ready to create your .xml<br>\Documents\EPA SmartWay\MULTIMOI<br>button below to continue.                                                                                                    |                                                    |                                                           | Other (please d                                                 | rt Commission Member Age |                                            |
|                                                                                                    |                                                    |                                                           |                                                                 |                          |                                            |
|                                                                                                    |                                                    |                                                           |                                                                 |                          |                                            |
|                                                                                                    |                                                    | CREEN <u>C</u> ANCEL                                      |                                                                 | Dage MM-22               | NEXT                                       |

Figure 52: Completed Submission File Screen

When ready, select to create a file with the following naming convention:

Multi-modal\_PartnerName\_Year\_V0.xml <sup>3</sup>

For example, Multi-modal\_ABCompany\_ 2015 \_V0.xml

where **PartnerName** is your company's name as entered for Step 1 on the **Home** screen, and **Year** indicates the year for which you are submitting your data.

Next specify the folder where you would like to save the xml file, and the following screen will appear.

<sup>&</sup>lt;sup>3</sup> If you create the XML file multiple times the file name will increment each time (e.g., Multi-modal\_ABCompany\_2014\_V1.XML for the second iteration, etc.

SmartWay - Instructions for Submitting File

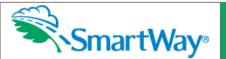

CONGRATULATIONS! Your SmartWay submission files are now located at:

Excel File

C:\smartway\Multi-modal\_ABC Freight, Inc\_\_2015\_V1.xlsm

XML File

C:\smartway\Multi-modal\_ABC Freight, Inc\_\_2015\_V1.XML

These files are ready to be emailed to EPA.

# YOU MUST RETRIEVE THESE FILES FROM THIS FOLDER AND EMAIL THEM TO EPA IN ORDER TO COMPLETE YOUR SUBMISSION.

If you can, please email both files to SmartWay. If your mailbox can't send the .xlsm file, you may send the .xml data file only. Please open an email message, attach the new file(s) and send to smartway\_transport@epa.gov, or to your Partner Account Manager (PAM) if your company is an existing SmartWay Partner.

The .xlsm file is the file that you can view in MS Excel to look at your data reports, or view year-to-year comparison, etc. Please make sure you keep this file in a safe place within your company so that you may refer to it when you complete your SmartWay submission next year.

The .xml file is a file that copies the data you input into the tool into a much smaller file. If you open this file it will look like a big string of data and will not be useful for your own viewing. SmartWay created this function because some partners had mailbox size limitations and thus couldn't mail the large .xlsm Excel file.

If you have any questions on this submission process, please contact your PAM, or the SmartWay Call Center at (734) 214-4767 or email smartway\_transport@epa.gov. Once SmartWay has received your file, it will be reviewed and you will receive an acknowledgement of acceptance.

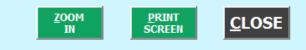

Figure 53: Instructions for Submitting xml Files to EPA

Follow these instructions for submitting your .xml and .xlsx files to SmartWay. Note that the .xml file is

approximately 10 times smaller than the .xlsx file itself. Upon selecting **CLOSE**, a screen will appear that allows you to close the Multi-modal Carrier Tool or return to the **Home** screen.

NOTE: DO NOT ZIP the Files. Send them to EPA as a normal file attached in an e-mail. EPA security will not allow zipped files through the EPA firewall.

NOTE: DO NOT CHANGE THE NAME OF THE XML OR XLSX FILES.

×

United States Version: 2.0.15 Released on: 5/19/2016

Multi-modal

# **OPTIONAL DATA REVIEW**

# VIEWING YOUR DATA REPORTS

Once you complete allocating component fleet activity across your composite fleets and return to the

 View Your Data Reports
 button which will take

 you to the following screen:

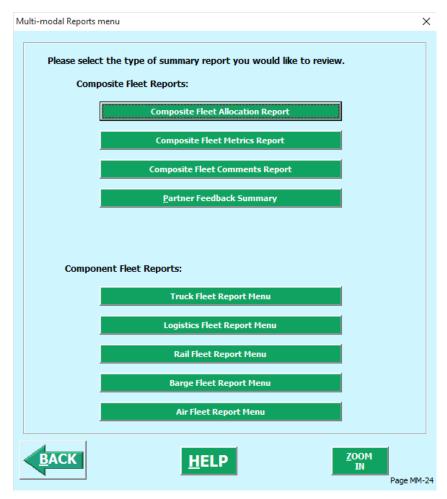

Figure 54: Multi-modal Reports Menu

Selecting any of the green buttons will display data for the selected fleet type (component by mode, or composite). You will then proceed to another screen where you can choose how to view the results. Selecting any of the summary report types will take you to a screen allowing you to preview and print your reports. **Figure 55** shows one of many sample reports that the Tool can generate for you, in this case summarizing the performance metrics for each composite fleet. Similar composite reports are

available by carrier mode and Partner-level totals, as well as component fleet reports by mode type. These reports will prove useful for your company's evaluation and improvement efforts.

| 4      | A                              | В                       | С                     | D                            |
|--------|--------------------------------|-------------------------|-----------------------|------------------------------|
|        | SmartV                         | ∕ay₀                    |                       | 05/05/2016                   |
| ,      | Composite Fleet Metrics Report | Data Year: 2015         |                       | Tool: Multi-modal            |
| 2<br>3 | By Composite Fleet             | Company: ABC Freight, I | -                     | Tool. Multi-modal            |
| 5      | By Composite Fleet             | Company: ABC Freight, I | Based on Annual Miles |                              |
| +      |                                | Grams per Mile          | Grams per Ton-Mile    |                              |
| 5      | CO2                            | (Statute)               | (Statute)             | Total Emissions (Short Tons) |
| 5      | ABC Freight, Inc.: First       | 7,355                   | 13                    | 301.092                      |
| ,<br>7 | ABC Freight, Inc.: Second      | 11,615                  | 111                   | 951,853                      |
| ;      | ABC Freight, Inc.: Third       | 13,958                  | 11                    | 284,178                      |
| ,<br>) | Abo riegiit, inc mitu          | 15,550                  |                       | 204,170                      |
| ,<br>0 |                                |                         |                       |                              |
| 1      |                                |                         |                       |                              |
| 2      |                                |                         |                       |                              |
| 6      |                                |                         | Based on Annual Miles |                              |
|        |                                | Grams per Mile          | Grams per Ton-Mile    |                              |
| 7      | NOx                            | (Statute)               | (Statute)             | Total Emissions (Short Tons) |
|        | ABC Freight, Inc.: First       | 73.9                    | 0.1                   | 2.947.93                     |
|        | ABC Freight, Inc.: Second      | 138.2                   | 1.2                   | 10,129.51                    |
|        | ABC Freight, Inc.: Third       | 142.0                   | 0.1                   | 2,703.31                     |
| 1      |                                | 172.0                   | 0.1                   | 2,700.01                     |
| 2      |                                |                         |                       |                              |
| 3      |                                |                         |                       |                              |
| 4      |                                |                         |                       |                              |
| 8      |                                |                         | Based on Annual Miles |                              |
| Ĭ      |                                | Grams per Mile          | Grams per Ton-Mile    |                              |
| 9      | PM2.5                          | (Statute)               | (Statute)             | Total Emissions (Short Tons) |
| _      | ABC Freight, Inc.: First       | 1.65                    | 0.003                 | 63,7762                      |
|        | ABC Freight, Inc.: Second      | 2.74                    | 0.021                 | 184,2294                     |
|        | ABC Freight, Inc.: Third       | 2.74                    | 0.002                 | 57.3935                      |
| 3      |                                |                         |                       |                              |
| 4      |                                |                         |                       |                              |
| 5      |                                |                         |                       |                              |
| 6      |                                |                         |                       |                              |
| 0      |                                |                         | Based on Annual Miles |                              |
|        | DUMA                           | Grams per Mile          | Grams per Ton-Mile    | T . I                        |
| 11     | PM10                           | (Statute)               | (Statute)             | Total Emissions (Short Tons) |
|        | ABC Freight, Inc.: First       | 1.69                    | 0.003                 | 65.1267                      |
| 14     |                                | 2.81                    | 0.022                 | 189.2484                     |
|        | ABC Freight, Inc.: Second      | 2.01                    | 0.022                 | 105.2404                     |

#### Figure 55: Example of Completed Composite Fleet Metrics Report

### **REVIEWING YOUR YEAR-TO-YEAR PERFORMANCE**

The **Year-to-Year Performance Report** is another optional section of the Tool, allowing the user to compare the fleet characteristics and activity values, as well as CO<sub>2</sub> performance metrics for the current reporting year with the previous year. This report is particularly helpful in identifying any changes that may have occurred since your last reporting period, determining trends in activity and performance over multiple years, and performing general quality assurance of the inputs used for your current Tool. You

can access this report by selecting the Review your Year-to-Year Performance button under the "Your Results" section on the Home screen.

| Figure 56 shows the data entry screen for the | ne comparison report. Note that your most   | recent year's    |
|-----------------------------------------------|---------------------------------------------|------------------|
| data is already "loaded," including the data  | you have entered for your current fleet(s). | In order to load |
| data for the previous year fleets, select the | Load Data from Previous Year                | button.          |

A screen will appear allowing you to specify the location of your prior year file, using the **Browse...** button.

| Multi-modal Year to Year Comparison |                                                                                               | ×          |
|-------------------------------------|-----------------------------------------------------------------------------------------------|------------|
| year.                               | rt, you must have completed a Multi-modal To<br>Previous Year button below and follow the ins |            |
| the appropriate file containing yo  | ur company's 2014 data. After selecting your<br>lata with your submittal from last year.      |            |
|                                     |                                                                                               |            |
| Year 1: 2015                        |                                                                                               |            |
| Year 2: 2014                        | Load Data from Previous Year                                                                  | ]          |
|                                     |                                                                                               |            |
|                                     |                                                                                               |            |
|                                     |                                                                                               |            |
| BACK                                | ZOOM RUN<br>IN REPORT                                                                         | Page MM-25 |

Figure 56. Load Previous Year Data for Year-to-Year Report

Once your prior year data is loaded into the Multi-modal Carrier Tool, select the **REPORT** button to view the line-item data entry comparisons. An example report is presented in **Figure 57**.

| В         | С | D | E | F |
|-----------|---|---|---|---|
| _         |   |   |   |   |
| SmartWay® |   |   |   |   |

05/05/2016

1
2
3 **Comparison Report** 

|     | Field                            | Change % | Change Amount  | 2015           | 2014         |
|-----|----------------------------------|----------|----------------|----------------|--------------|
| To  | tal Component Fleets:            |          |                |                |              |
|     | Number of Fleets                 | 20%      | 2              | 10             |              |
|     | Total Miles                      | 26%      | 30,780,080     | 117,372,742    | 86,592,66    |
|     | Total Ton-Miles                  | 82%      | 43,426,684,380 | 52,941,869,681 | 9,515,185,30 |
|     | Avg Payload*                     | 76%      | 341.18         | 451.06         | 109.8        |
|     | CO2 g/Mile                       | 73%      | 8,178          | 11,251         | 3,07         |
|     | CO2 g/Ton-Mile                   | -13%     | (3.45)         | 26.34          | 29.7         |
|     | CO2 Mass Emissions (Tons/Year)   | 80%      | 1,224,710      | 1,537,123      | 312,41       |
|     | NOx g/Mile                       | 63%      | 78.69          | 124.76         | 46.0         |
|     | NOx g/Ton-Mile                   | -44%     | (0.119)        | 0.270          | 0.38         |
|     | NOx Mass Emissions (Tons/Year)   | 74%      | 11,701.6       | 15,780.8       | 4,079        |
|     | PM2.5 g/Mile                     | 49%      | 1.2357         | 2.4991         | 1.263        |
|     | PM2.5 g/Ton-Mile                 | -127%    | (0.0066)       | 0.0052         | 0.011        |
|     | PM2.5 Mass Emissions (Tons/Year) | 60%      | 181.95         | 305.3992       | 123.44       |
|     | PM10 g/Mile                      | 49%      | 1.2599         | 2.5614         | 1.301        |
|     | PM10 g/Ton-Mile                  | -124%    | (0.0067)       | 0.0054         | 0.012        |
|     | PM10 Mass Emissions (Tons/Year)  | 60%      | 186.86         | 313.5431       | 126.682      |
| Tru | ick Component Fleets:            |          |                |                |              |
|     | Number of Fleets                 | 33%      | 1              | 3              |              |
|     | Total Miles                      | -370%    | (10,705,030)   | 2,893,143      | 13,598,11    |
|     | Total Ton-Miles                  | -264%    | (143,237,398)  | 54,274,737     | 197,512,13   |
|     | Avg Payload*                     | 23%      | 4.24           | 18.76          | 14.          |
|     | CO2 g/Mile                       | -4%      | (61)           | 1,663          | 1,72         |
|     | CO2 g/Ton-Mile                   | -34%     | (29.73)        | 88.64          | 118.3        |
|     | CO2 Mass Emissions (Tons/Year)   | -386%    | (20,468)       | 5,303          | 25,77        |
|     | NOx g/Mile                       | -96%     | (1.81)         | 1.89           | 3.1          |
|     | NOx g/Ton-Mile                   | -151%    | (0.153)        | 0.101          | 0.2          |
|     | NOx Mass Emissions (Tons/Year)   | -823%    | (49.4)         | 6.0            | 55           |
|     | PM2.5 g/Mile                     | -725%    | (0.1197)       | 0.0165         | 0.136        |
|     | PM2.5 g/Ton-Mile                 | -933%    | (0.0084)       | 0.0009         | 0.009        |
|     | PM2.5 Mass Emissions (Tons/Year) | -3763%   | (1.98)         | 0.0527         | 2.035        |
|     | PM10 g/Mile                      | -721%    | (0.1233)       | 0.0171         | 0.140        |

#### Figure 57. Example Year-to-Year Report

Comparisons are also shown for a number of activity parameters for the composite fleet and each component fleet including:

- Number of fleets •
- Total miles •
- Total ton-miles
- Average payload •
- Total Mass Emissions •

A variety of calculated annual performance metrics are also shown, including:

- Average grams CO<sub>2</sub> per mile
- Average grams CO<sub>2</sub> per ton-mile
- Total CO<sub>2</sub> mass emissions (tons/year)
- Average grams NOx per mile (M1)
- Average grams NOx per ton-mile (M2) •

- Total NO<sub>x</sub> mass emissions (tons/year)
- Average grams PM2.5 per mile (M1)
- Average grams PM2.5 per ton-mile (M2)
- Total PM<sub>2.5</sub> mass emissions (tons/year)
- Average grams PM10 per mile (M1)
- Average grams PM10 per ton-mile (M2)
- Total PM<sub>10</sub> mass emissions (tons/year)

Percentage changes are also indicated for each of these items, relative to the earlier year baseline values.

### VISIT THE SMARTWAY PARTNER PORTAL

You may select the

Visit the SmartWay Partner Portal

button which will open a web browser to

the login page of the **EPA SmartWay Portal** (**Figure 58**). Logging into the SmartWay Partner Portal allows you to access your Registration Document, Logo information and files, and SmartWay Press Releases.

| 🗖 SmartWay                  | 🗅 SmartWay X +                                |
|-----------------------------|-----------------------------------------------|
| $\leftrightarrow$ ) $\odot$ | app5.erg.com/smartwayweb/portal/epaLogin.cfm? |
|                             | Submit     Forgot your password               |

Figure 58. SmartWay Portal Login Page

# **Troubleshooting the Tool**

Although the revised SmartWay Tools have been tested extensively, you may encounter errors. Intermittent errors have been encountered when opening the Tools directly from an e-mail rather than from a drive, or when multiple Excel files are open simultaneously. If you encounter an error during use of the Tool, please try restarting it directly from a disk drive, with all other Excel files closed. In addition, make sure that your computer is using a system and application version validated for use with the SmartWay 2013 Tools (XP, Vista, or Windows 7 operating systems; Excel Office 2007, 2010, or 2013.)

If you continue to encounter problems, please make a screen capture of the error message, and save the data at that point. (You can make a screen capture by pressing Alt-Prt Scr, and then pasting the image into a document such as MS Word.) Then send the screenshot, along with the saved data to your Partner Account Manager for further assistance.

### Proper Calculation Setting

By default, Microsoft Excel is set to automatically calculate formulas. If values within your Tool are not calculating automatically, then your Excel may be set to "Manual". Follow these instructions to change your Excel Calculation setting.

### **Office 2010**

Choose the "Formulas" tab. Select the "Calculation Options" button in the "Calculation" section to view the drop-down list of options. Choose "Automatic" from the list of options to switch to automatic calculation.

| 🗶   🛃 🖉                  | 7 - (2 -     | <del>↓</del>       |           | -                   | -              | _     | -                     |                  | _                   | _                 |
|--------------------------|--------------|--------------------|-----------|---------------------|----------------|-------|-----------------------|------------------|---------------------|-------------------|
| File                     | Home         | Insert             | Page      | Layout              | For            | mulas | Data                  | Review           | View                | Developer         |
| fx<br>Insert<br>Function | Σ<br>AutoSum | Recently<br>Used * | Financial | Logical<br>Function | Text<br>Librar |       | Lookup &<br>Reference | Math<br>& Trig * | More<br>Functions * | Name<br>Manager E |
|                          | A1           | •                  | C         | f <sub>x</sub>      |                |       |                       |                  |                     |                   |
| 4 4                      | 4            | В                  | С         | D                   |                | E     | F                     | G                | Н                   | 1                 |
| 1                        |              |                    |           |                     |                |       |                       |                  |                     |                   |
| 2                        | 1            |                    |           |                     |                |       |                       |                  |                     |                   |

| endents | 数 Show Formu<br>分 Error Checkii<br>え Evaluate For | ng + Wate | h Calo | ulation<br>tions * | Calculate Now                     |     |
|---------|---------------------------------------------------|-----------|--------|--------------------|-----------------------------------|-----|
| Form    | ula Auditing                                      | 1         | 7 1    | Auto               | matic                             |     |
| <br>1   |                                                   |           | _      | Auto               | matic <u>E</u> xcept for Data Tab | les |

### Office 2007

Select the Office button at the top left. Then select the Excel Options button and the Excel Options dialog box will appear. Select the Formulas tab and the Formulas options will appear in the right pane. Select the "Automatic" radio button in the Calculation options section.

| Popular                                  | Change options related to formula calculation, performance, and error handling.                                                                                                    |
|------------------------------------------|----------------------------------------------------------------------------------------------------|
| Formets                                  | LJA                                                                                                    |
| Proofling                                | Calculation options                                                                                                    |
| Save<br>Advanced<br>Customize<br>Add-Ins | Workbook Calculation                                                                                                    |
| Inust Center                             | Working with formulas                                                                                                    |
| Resources                                | BLCL reference style  Formula AutoComplete V Use fable names in formulas V Use GetBivotData functions for PivotTable references Error Checking Delicate grors using this color:                                                                                                    |
|                                          | Error checking rules                                                                                                    |
|                                          | Cells containing formulas that result in an error     Cells containing formulas that result in an error     Inconsistent calculated column formula in tables     Vunlocked cells containing formulas     Cells containing years represented as 2 digits     Numbers formated as text or preceded by an     apostrophe     Formulas inconsistent with other formulas in the region     Formulas inconsistent with other formulas in the region |

### Office 2013 Text Display

Users of MS Office 2013 may encounter problems displaying text entries. The example below shows how the information typed into the "Goal for SmartWay participation" text box is barely visible. This is due to a bug in the MS Office system itself.

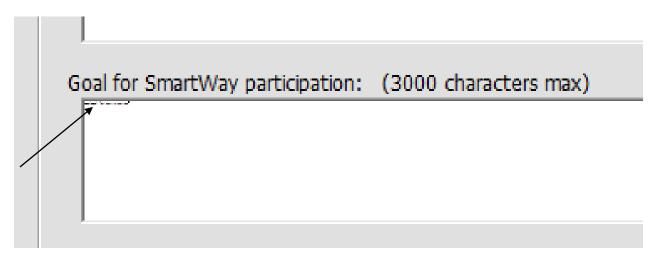

EPA has corrected the display problem in certain locations within the Tool, but if you encounter this problem we recommend opening a different word processor such as MS Word, typing the desired entry in the word processor, then cutting and pasting the entry back into the text box within the Tool. This should allow you to view your entry properly within the Tool.

# **Appendix A – Calculating Composite Fleet Performance Metrics**

The Multi-modal Carrier Tool calculates gram per mile and gram per ton-mile performance metrics for composite fleets using the carrier-specific performance metrics associated with the component fleets. The percentage distributions provided for miles and for ton-miles are used as weighting factors in developing these composite values.

The following example illustrates how the composite metrics are calculated for CO<sub>2</sub> grams per mile.

- 1) Three Component Fleets are defined: Logistics 1, Truck 1, and Logistics 2
- 2) Three Composite Fleets are defined: Composite 1, Composite 2, Composite 3
- 3) Component fleet activity is allocated across the composite fleets as summarized below:

| Total Miles Allocation |             |             |             |             |       |
|------------------------|-------------|-------------|-------------|-------------|-------|
| Component Fleets       | Total Miles | Composite 1 | Composite 2 | Composite 3 | Total |
| Logistics 1            | 6,679,941   | 30%         | 50%         | 20%         | 100%  |
| Truck 1                | 1,234,567   | 50%         | 50%         | 0%          | 100%  |
| Logistics 2            | 1,000,000   | 35%         | 12%         | 53%         | 100%  |
| Total                  | 8,914,508   |             |             |             |       |

4) The mileage associated with each component/composite fleet combination is calculated by multiplying the total miles in the table above by the associated fraction, with the results summarized as follows:

| Miles       | Logistics 1 | Truck 1   | Logistics 2 | Total     |
|-------------|-------------|-----------|-------------|-----------|
| Composite 1 | 2,003,982   | 617,284   | 350,000     | 2,971,266 |
| Composite 2 | 3,339,971   | 617,284   | 120,000     | 4,077,254 |
| Composite 3 | 1,335,988   | 0         | 530,000     | 1,865,988 |
| Total       | 6,679,941   | 1,234,567 | 1,000,000   | 8,914,508 |

5) The corresponding composite-based mileage fractions are as follows:

| Miles       | Logistics 1 | Truck 1 | Logistics 2 | Total |
|-------------|-------------|---------|-------------|-------|
| Composite 1 | 67%         | 21%     | 12%         | 100%  |
| Composite 2 | 82%         | 15%     | 3%          | 100%  |
| Composite 3 | 72%         | 0%      | 28%         | 100%  |

6) The CO<sub>2</sub> grams per mile values calculated for each component fleet are as follows:

SmartWay Multi-modal Carrier Tool Data Entry and Troubleshooting Guide | P. 80

- Logistics 1: 2,261 g/mi
- Truck 1: 1,649 g/mi
- Logistics 2: 1,163 g/mi
- 7) Using the composite-based mileage distributions and component fleet grams per mile values, the grams per mile value for Composite Fleet 1 is calculated as follows:

Composite 1 g/mi = (0.67 x 2,261 + 0.21 x 1,649 + 0.12 x 1,163) = 2,001 g/mi

Gram per mile values for Composite Fleets 2 and 3 are calculated in a similar fashion, as are the corresponding gram per ton-mile values. Values for NOx and PM are calculated in an identical fashion.

**Note:** Class 2 and 3 Rail component fleets do not report railcar miles. Accordingly, grams per mile values cannot be calculated directly from their fleet inputs and must be estimated. In order for the Multi-modal Carrier Tool to calculate gram per mile values for composite fleets containing Class 2 or 3 component rail fleets, SmartWay assumes these fleets have gram per mile emission rates equal to those assumed for modal average rail carriers.

Emission factors for all rail fleets within the Multi-modal Carrier Tool are reported in grams per truckequivalent mile to facilitate compositing with truck fleets. Therefore the grams per railcar-mile values for Rail Carriers are converted to grams per truck-equivalent mile, using the fleet average rail car volume value of 6,091 cubic feet and the average truck trailer volume of 3,180 cubic feet, resulting in the following modal average gram per mile factors used for all rail fleets:

CO2 g/mi = 1,072 NOx g/mi = 18.6 PM10 g/mi = 0.52 PM2.5 g/mi = 0.50

Please see the Rail Tool Technical Documentation for details.

# Appendix B – Worksheets

### List of Worksheets

| WORKSHEET #1: COMPANY AND CONTACT INFORMATION                          | 83     |
|------------------------------------------------------------------------|--------|
| WORKSHEET #2: COMPONENT FLEET CHARACTERIZATION                         |        |
| WORKSHEET #3A: IDENTIFY COMPOSITE FLEETS AND COMPOSITE FLEET DETAILS . | Error! |
| BOOKMARK NOT DEFINED.                                                  |        |
| WORKSHEET #3B: ALLOCATE COMPONENT FLEETS                               | 86     |

# WORKSHEET #1: COMPANY AND CONTACT INFORMATION

#### **#1. Enter your Contact Information:**

### **General Company Contact Information**

| Company Name    |                  |                |        |     |         |        |   |
|-----------------|------------------|----------------|--------|-----|---------|--------|---|
| Headquarters    |                  |                |        |     |         |        |   |
| Mailing Address |                  |                |        |     |         |        |   |
| City            |                  | State/Province |        | Zip |         | Countr | у |
|                 |                  |                |        |     |         |        |   |
| Main Phone      | Toll-free Number |                | Cell   |     | Web Add | dress  |   |
| Number          |                  |                | number |     |         |        |   |

## Working Contact Information

| Working Contact Name    |                |         |     |         |  |
|-------------------------|----------------|---------|-----|---------|--|
| Working Contact Mailing |                |         |     |         |  |
| Address                 |                |         |     |         |  |
| City                    | State/Province |         | Zip | Country |  |
|                         |                |         |     |         |  |
| Working Contact Phone   |                | Email   |     |         |  |
| Number                  |                | Address |     |         |  |

#### **Executive Contact Information**

| Executive Contact Name    |          |                |         |     |         |  |
|---------------------------|----------|----------------|---------|-----|---------|--|
| Executive Contact Mailing |          |                |         |     |         |  |
| Address                   |          |                |         |     |         |  |
| City                      |          | State/Province |         | Zip | Country |  |
|                           |          |                |         |     |         |  |
| Executive Contact Phone   | <b>.</b> |                | Email   |     |         |  |
| Number                    |          |                | Address |     |         |  |

#### **Other Contact Information**

| Other Contact Name               |            |                  |     |         |
|----------------------------------|------------|------------------|-----|---------|
| Other Contact Mailing<br>Address |            |                  |     |         |
| City                             | State/Prov | vince            | Zip | Country |
| Other Contact Phone Number       |            | Email<br>Address |     | · · ·   |
| Contact's role in program        |            |                  |     |         |

# WORKSHEET #2: COMPONENT FLEET CHARACTERIZATION

Complete this worksheet for <u>each component truck and/or logistic fleet</u> you will be submitting in the Multi-modal Carrier Tool.<sup>4</sup>

<u>#2: Define your Fleets</u> Partner Name and Fleet Identifier

| SCAC: NSC: NSC:                                                                                                    |
|----------------------------------------------------------------------------------------------------|
| FLEET TYPE: 95% Control*                                                                                                    |
| Operation Category Percentages (must sum to 100):<br>Truckload LTL Drayage Package Delivery Expedited                                                              |
| Body Type Percentages (must sum to 100):         Dry Van Reefer Flatbed Tanker Chassis Heavy Bulk         Auto Carrier Moving Utility Special Hauler               |
| If Special Hauler is selected, please describe type:                                                                                                    |
| Business Unit Characterization Percentages (Logistics Only):         Logistics Provider Freight Forwarder Freight Broker Truck Carrier         Rail Freight Broker |

\* Applicable for Truck fleets, not Logistics fleets

<sup>&</sup>lt;sup>4</sup> Component Rail fleets only require Partner Name, Fleet Identifier and Rail Class (1, 2, or 3).

# WORKSHEET #3A: IDENTIFY COMPOSITE FLEETS AND COMPOSITE FLEET DETAILS

Complete the following for <u>each *composite* fleet</u> you will be submitting in the Multi-modal Carrier Tool.

<u>#3A: Define Your Composite Fleets</u> Company Name / Component Fleet Identifier

SCAC: \_\_\_\_\_

Motor Carrier Number: \_\_\_\_\_

DOT Number: \_\_\_\_\_

NSC: \_\_\_\_\_

Percent US Operation:\_\_\_\_\_

Percent Canada Operation:\_\_\_\_\_

## WORKSHEET #3B: ALLOCATE COMPONENT FLEETS

Complete the following table for <u>each *component* fleet</u> you will be assigning to the composite fleets listed in Worksheet 3A.

### #3B: Allocate Your Component Fleets

List each composite fleet identified in Worksheet 3A. Add lines to the table below or copy the table multiple times if necessary.

"% Miles" and "% Ton-Miles" columns must each sum to exactly 100% for each component fleet.

|    | Composite Fleet Name | % Miles | % Ton-Miles |
|----|----------------------|---------|-------------|
| 1  |                      |         |             |
| 2  |                      |         |             |
| 3  |                      |         |             |
| 4  |                      |         |             |
| 5  |                      |         |             |
| 6  |                      |         |             |
| 7  |                      |         |             |
| 8  |                      |         |             |
| 9  |                      |         |             |
| 10 |                      |         |             |
| 11 |                      |         |             |
| 12 |                      |         |             |
| 13 |                      |         |             |
| 14 |                      |         |             |
| 15 |                      |         |             |
| 16 |                      |         |             |
| 17 |                      |         |             |
| 18 |                      |         |             |
| 19 |                      |         |             |
| 20 |                      |         |             |